# **PXI Express**

Руководство пользователя NI PXIe-8880

Март 2015 374684C-01

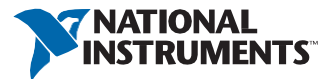

Техническая поддержка по всему миру и информация о выпускаемой продукции ni.com

#### Офисы по всему миру

Посетите ni.com/niglobal, чтобы получить доступ к сайтам филиалов, которые предоставляют актуальную контактную информацию, телефонные номера технической поддержки, адреса электронной почты и текущие события.

#### Штаб-квартира корпорации National Instruments

11500 North Mopac Expressway Austin, Texas 78759-3504 USA Tel: 512 683 0100

Для получения дополнительной информации о поддержке обратитесь к приложению *[Службы NI.](#page-62-0)* Чтобы оставить свои комментарии о документации National Instruments, зайдите на сайт ni.com/info и введите код обратной связи feedback.

© 2014-2015 National Instruments. All rights reserved.

# Правовая информация

#### Ограниченная гарантия

Данный документ предоставляется «как есть» и подлежит изменениям без предварительного уведомления в последующих редакциях. За последней версией обратитесь на страницу ni.com/manuals. Документ тщательно проверен NI на предмет технической точности; однако NI НЕ ДАЕТ НИКАКИХ ЯВНЫХ ИЛИ ПОДРАЗУМЕВАЕМЫХ ГАРАНТИЙ ОТНОСИТЕЛЬНО ТОЧНОСТИ ИНФОРМАЦИИ СОДЕРЖАЩЕЙСЯ В НАСТОЯЩЕМ ДОКУМЕНТЕ И НЕ НЕСЕТ ОТВЕТСТВЕННОСТИ ЗА ЛЮБЫЕ ОШИБКИ.

NI гарантирует отсутствие в своих аппаратных продуктах дефектов материала и изготовления, могущих вызвать отказ продукта, а также соответствие применимым и опубликованным NI техническим характеристикам в течение одного (1) года с даты покупки.

В течение девяноста (90) дней с даты покупки, NI гарантирует, что (i) программные продукты будут работать в соответствие с применимой документацией, поставляемой с программным обеспечением, а также (ii) отсутствие дефектов материала и изготовления в носителе информации.

В случае получения NI уведомления о дефекте либо несоответствия характеристикам в течение применимого гарантийного срока, NI обязуется, по своему усмотрению: (i) восстановить или заменить неисправный продукт, либо (ii) вернуть средства, уплаченные за неисправный продукт. Восстановленные или замененные аппаратные средства подлежит гарантии на оставшуюся часть первоначального гарантийного срока или девяносто (90) дней, в зависимости от того, что больше. При решении отремонтировать или заменить изделие NI может использовать новые или восстановленные детали или продукты, эквивалентные новым по характеристикам и надежности, и, как минимум, функционально эквивалентные оригинальным деталям или продуктам.

Прежде чем возвращать любой продукт в NI, вы должны получить от NI номер RMA. NI сохраняет за собой право взимать плату за исследование и тестирование аппаратных средств, на которые не распространяется ограниченная гарантия.

Ограниченная гарантия не применима, если повреждения продукта возникли вследствие неправильной или неадекватной установки, технического обслуживания, ремонта или калибровки изделия (производимых не NI); несанкционированной модификации изделия; использования изделия в неправильных условиях; использования неправильного аппаратного или программного ключа; неподобающем использовании за пределами технических характеристик продукта; подачи недопустимого напряжения; небрежного и неправильного обращения; либо стихийных бедствий, например, ударов молнии, наводнений и других природных катаклизмов.

СРЕДСТВА ЗАЩИТЫ ПРАВ, ИЗЛОЖЕННЫЕ ВЫШЕ, ЯВЛЯЮТСЯ ОГРАНИЧЕННЫМИ И ЕДИНСТВЕННЫМИ СРЕДСТВАМИ ПРАВОВОЙ ЗАЩИТЫ КЛИЕНТА И ДОЛЖНЫ БЫТЬ ПРИМЕНЕНЫ, ДАЖЕ ЕСЛИ НЕ ИСПОЛНЯЮТ СВОЕ ОСНОВНОЕ НАЗНАЧЕНИЕ.

ЗА ИСКЛЮЧЕНИЕМ ИЗЛОЖЕННОГО В ЯВНОМ ВИДЕ В НАСТОЯЩЕМ ДОКУМЕНТЕ, ПРОДУКТЫ ПРЕДОСТАВЛЯЮТСЯ «КАК ЕСТЬ», БЕЗ КАКИХ-ЛИБО ГАРАНТИЙ. NI НЕ ДАЁТ НИКАКИХ ОБЯЗАТЕЛЬСТВ В ОТНОШЕНИИ КАКИХ-ЛИБО ЯВНО ВЫРАЖЕННЫХ ИЛИ ПОДРАЗУМЕВАЕМЫХ ГАРАНТИЙ, ВКЛЮЧАЯ, В ТОМ ЧИСЛЕ, ГАРАНТИЙ ТОВАРНОГО КАЧЕСТВА, СООТВЕТСТВИЯ КОНКРЕТНОМУ НАЗНАЧЕНИЮ И ОТСУТСТВИЯ НАРУШЕНИЙ ЧЬИХ-ЛИБО ПРАВ СОБСТВЕННОСТИ ИЛИ ЛЮБЫХ ГАРАНТИЙ, ВОЗНИКАЮЩИХ В РЕЗУЛЬТАТЕ ОБЫЧНОЙ ПРАКТИКИ ДЕЛОВЫХ ОТНОШЕНИЙ ИЛИ КОММЕРЧЕСКОГО ИСПОЛЬЗОВАНИЯ. NI НЕ ГАРАНТИРУЕТ И НЕ ДЕЛАЕТ НИКАКИХ ЗАЯВЛЕНИЙ ОБ ИСПОЛЬЗОВАНИИ ИЛИ О РЕЗУЛЬТАТАХ ИСПОЛЬЗОВАНИЯ ПРОДУКЦИИ В ОТНОШЕНИИ ПРАВИЛЬНОСТИ, ТОЧНОСТИ, НАДЕЖНОСТИ ИЛИ В ОСТАЛЬНЫХ СЛУЧАЯХ. NI НЕ ГАРАНТИРУЕТ НЕПРЕРЫВНОЙ ИЛИ БЕЗОШИБОЧНОЙ ЭКСПЛУАТАЦИИ ПРОДУКТОВ.

В случае, если между вами и NI заключено отдельное письменное соглашение с гарантийными условиями на продукты, должны применяться условия этого соглашения.

#### Авторское право

Согласно законам об авторском праве, это руководство нельзя переиздавать и распространять как в электронной, так и в печатной форме путем ксерокопирования, перезаписи, хранения в информационно-поисковых системах. Также нельзя осуществлять полный или частичный перевод без предварительного письменного разрешения корпорации National Instruments.

National Instruments относится с уважением к интеллектуальной собственности и призывает к этому же своих клиентов. Программное обеспечение NI защищено законами об охране авторских прав и прав на интеллектуальную собственность. Вы имеете право передавать программное обеспечение и прочие материалы, разработанные с помощью программного обеспечения National Instruments, третьим лицам в соответствии с условиями приобретенной Вами лицензии и другими законодательными ограничениями.

#### Лицензионные соглашения конечных пользователей и правовые положения сторонних производителей

Вы можете найти лицензионные соглашения с конечным пользователем (EULAs) и правовые положения сторонних производителей в следующих местах:

- Положения находятся в каталогах <National Instruments>\\_Legal Information и<National Instruments>
- Лицензионные соглашения конечного пользователя находятся в каталоге <National Instruments>\Shared\MDF\Legal\License.
- Просмотрите <National Instruments>\_Legal Information.txt для получения информации о включении правовой информации в инсталляторы, создаваемые при помощи продуктов NI.

#### Ограниченные права для правительственных учреждений США

Если вы представляете агентство, департамент или иное подразделение Правительства Соединенных Штатов ("Правительства"), использование, копирование, воспроизведение, выпуск, модификация, разглашение или передача технических данных, приведенных в данном руководстве, регулируются положением об Ограниченных правах в Положении о закупках для федеральных нужд 52.227-14 для гражданских агентств и Федеральным положением о военных закупках, раздел 252.227-7014 и 252.227-7015, для военных ведомств.

#### Торговые марки

Обратитесь к документу NI Trademarks and Logo Guidelines на сайте ni.com/trademarks для получения дополнительной информации о торговых марках National Instruments.

ARM, Keil и µVision являются торговыми марками или зарегистрированы ARM Ltd или ее дочерними компаниями.

LEGO, логотип LEGO, WEDO и MINDSTORMS являются торговыми марками LEGO Group. TETRIX by Pitsco является торговой маркой Pitsco, Inc.

FIELDBUS FOUNDATION™ и FOUNDATION™ являются торговыми марками Fieldbus Foundation.

EtherCAT® является зарегистрированной торговой маркой и лицензирована Beckhoff Automation GmbH. CANopen® является зарегистрированным торговым знаком сообщества CAN in Automation e.V. DeviceNet™ и EtherNet/IP™ являются торговыми марками ODVA.

Go!, SensorDAQ и Vernier являются зарегистрированными торговыми марками Vernier Software & Technology. Vernier Software & Technology и vernier.com являются товарными знаками или упаковкой.

Xilinx является зарегистрированной торговой маркой Xilinx, Inc.

Taptite и Trilobular являются зарегистрированными торговыми марками Research Engineering & Manufacturing Inc. FireWire® является зарегистрированной торговой маркой Apple Inc.

Linux® является зарегистрированной торговой маркой Linus Torvalds в США и других странах.

Handle Graphics®, MATLAB®, Real-Time Workshop®, Simulink®, Stateflow® и xPC TargetBox® являются зарегистрированными торговыми марками, а TargetBox™ и Target Language Compiler™ являются торговыми марками The MathWorks, Inc.

Tektronix®, Tek и Tektronix, Enabling Technology являются зарегистрированными торговыми марками Tektronix, Inc. Словесный знак Bluetooth® является зарегистрированной торговой маркой Bluetooth SIG, Inc.

Словесный знак и логотипы ExpressCard™ принадлежат PCMCIA и любое их использование National Instruments производится по лицензии.

Знак LabWindows используется по лицензии Microsoft Corporation. Windows является зарегистрированной торговой маркой Microsoft Corporationd в Соединенных Штатах Америки и других странах.

Названия других упомянутых в данном руководстве изделий и производителей также являются торговыми марками или торговыми именами соответствующих компаний.

Члены программы партнерства National Instruments Alliance Partner Program являются коммерческими организациями, независимыми от National Instruments, но не подразделениями National Instruments или совместными с National Instruments предприятиями

#### Патенты

Для получения информации о патентах, которыми защищены продукция или технологии National Instruments, выполните команду Help»Patents из главного меню вашего программного обеспечения, откройте файл patents.txt на имеющемся у вас компакт-лиске или зайлите на сайт ni.com/patents.

#### Информация о требованиях к экспорту

Обратитесь к документу Export Compliance Information на странице ni.com/ legal/export-compliance за глобальными принципами торговой политики NI, а также чтобы получить необходимые коды HTS, ECCNs и прочие данные об экспорте/импорте.

#### **ПРЕДУПРЕЖДЕНИЕ ОБ ИСПОЛЬЗОВАНИИ ПРОДУКТОВ NATIONAL INSTRUMENTS**

ВЫ НЕСЕТЕ ПОЛНУЮ ОТВЕТСТВЕННОСТЬ ЗА ПРОВЕРКУ И ОБОСНОВАНИЕ ПРИГОДНОСТИ И НАДЕЖНОСТИ ПРОДУКТОВ ПРИ ВКЛЮЧЕНИИ ИХ В ВАШУ СИСТЕМУ ИЛИ ПРИЛОЖЕНИЕ, ВКЛЮЧАЯ ПРАВИЛЬНОСТЬ РАЗРАБОТКИ. ФУНКЦИОНИРОВАНИЯ И УРОВЕНЬ БЕЗОПАСНОСТИ ТАКОЙ СИСТЕМЫ ИЛИ ПРИЛОЖЕНИЯ.

ПРОДУКТЫ НЕ РАЗРАБАТЫВАЛИСЬ, НЕ ПРОИЗВОДИЛИСЬ И НЕ ИСПЫТЫВАЛИСЬ ДЛЯ ИСПОЛЬЗОВАНИЯ В СИСТЕМАХ, ОТ КОТОРЫХ ЗАВИСИТ ЖИЗНЬ ИЛИ БЕЗОПАСНОСТЬ ЛЮДЕЙ, В ОПАСНЫХ УСЛОВИЯХ ИЛИ ЛЮБОЙ ЛРУГОЙ СРЕЛЕ. ТРЕБУЮШИХ БЕЗОТКАЗНОЙ РАБОТЫ. В ТОМ ЧИСЛЕ НА АТОМНЫХ СТАНЦИЯХ; В АЭРОНАВИГАЦИИ; В СИСТЕМАХ УПРАВЛЕНИЯ ВОЗДУШНЫМ ДВИЖЕНИЕМ; В СПАСАТЕЛЬНЫХ СИСТЕМАХ, СИСТЕМАХ ЖИЗНЕОБЕСПЕЧЕНИЯ И ИНЫХ МЕЛИЦИНСКИХ УСТРОЙСТВАХ ИЛИ В ЛЮБЫХ ЛРУГИХ ПРИЛОЖЕНИЯХ. ГЛЕ ОТКАЗ ПРОЛУКТА ИЛИ СЛУЖБЫ МОЖЕТ ПРИВЕСТИ К СМЕРТИ. ТРАВМЕ. СЕРЬЕЗНОЙ ПОРЧЕ ИМУШЕСТВА ИЛИ НАНЕСЕНИЮ ВРЕДА ОКРУЖАЮЩЕЙ СРЕДЫ (ОБОБЩЕННО - "ПРИМЕНЕНИЯ В УСЛОВИЯХ ВЫСОКОГО УРОВНЯ РИСКА"). КРОМЕ ТОГО, ДОЛЖНЫ БЫТЬ ПРИНЯТЫ МЕРЫ ЗАЩИТЫ ОТ СБОЕВ, ВКЛЮЧАЯ РЕЗЕРВНОЕ КОПИРОВАНИЕ ЛАННЫХ И ОТКЛЮЧЕНИЕ МЕХАНИЗМОВ. NI В ЯВНОМ ВИЛЕ ОТКАЗЫВАЕТСЯ ОТ ЛЮБЫХ ПРЯМЫХ ИЛИ ПОДРАЗУМЕВАЕМЫХ ГАРАНТИЙ ПРИГОДНОСТИ ПРОДУКТОВ ИЛИ УСЛУГ ДЛЯ ПРИМЕНЕНИЯ В УСЛОВИЯХ ВЫСОКОГО УРОВНЯ РИСКА.

# Информация о соответствии

### Электромагнитная совместимость

Данное оборудование было протестировано и признано соответствующим нормативным требованиям и ограничениям электромагнитной совместимости (EMC), как указано в Декларации соответствия  $(D_0C)^1$ . Эти требования и ограничения предоставляют достаточную защиту от вредных помех при эксплуатации продукта в надлежащей электромагнитной среде. В особых случаях, например, когда в непосредственной близости используется высокочувствительное к помехам оборудование, могут потребоваться дополнительные меры по уменьшению воздействия электромагнитных помех.

Хотя данное оборудование соответствует применимым нормативным требованиям по ЭМС, не существует гарантии, что помехи не возникнут в конкретном применении. Для минимизации потенциальных помех для приема теле- и радиосигналов и предотвращения неприемлемого ухудшения характеристик, устанавливайте и используйте данное оборудование в строгом соответствии с инструкциями, приведенными в настоящем документе и  $DoC^1$ .

Если это оборудование на самом деле создает помехи для лицензированных услуг радиосвязи или другой находящейся рядом электроники, что можно определить, выключив и включив оборудование, рекомендуется попытаться устранить помехи одним или несколькими из следующих способов:

- Переориентируйте антенну приемника (устройства, которому мешают помехи).
- Переместите передатчик (устройство, генерирующее помехи) относительно приемника.
- Подключите передатчик к другой розетке, чтобы передатчик и приемник находились в разных ветвях цепи.

Некоторым аппаратным средствам может потребоваться металлический экранированный корпус (без окон) для соответствия требованиям электромагнитной совместимости в особых средах EMC, например, для использования в морских условиях или в зонах тяжелой промышленности. Обратитесь к пользовательской документации оборудования и DoC<sup>1</sup> за требованиями к установке продукта.

Если оборудование подключено к тестируемому объекту или к тестовым проводникам, система может стать более чувствительной к помехам или может вызвать помехи в локальной электромагнитной среде.

Эксплуатация данного оборудования в жилом районе может вызвать вредные помехи. Пользователям необходимо устранить помехи за свой счет или прекратить эксплуатацию оборудования.

 $\overline{a}$ 

Изменения или модификации, не одобренные в явном виде National Instruments, могут лишить пользователя права использовать оборудование в соответствии с местными нормативными правилами.

<sup>&</sup>lt;sup>1</sup> Декларация о соответствии (DoC) содержит важные сведения о соответствии требованиям EMC и инструкции для пользователя или установщика. Чтобы получить DoC на этот продукт зайдите на сайт ni.com/certification,выполните поиск по серии и номеру модели, и щелкните по соответствующей ссылке в столбце Certification.

### Содержание

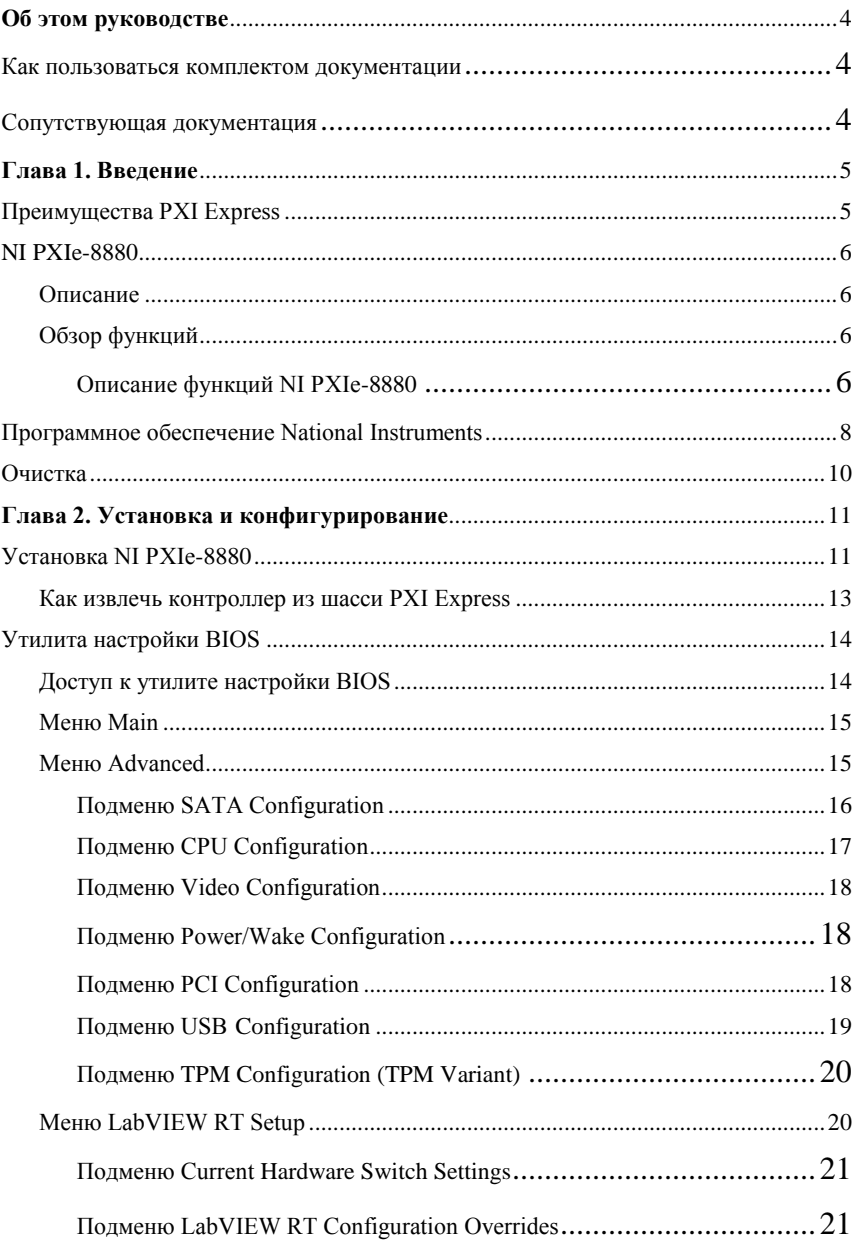

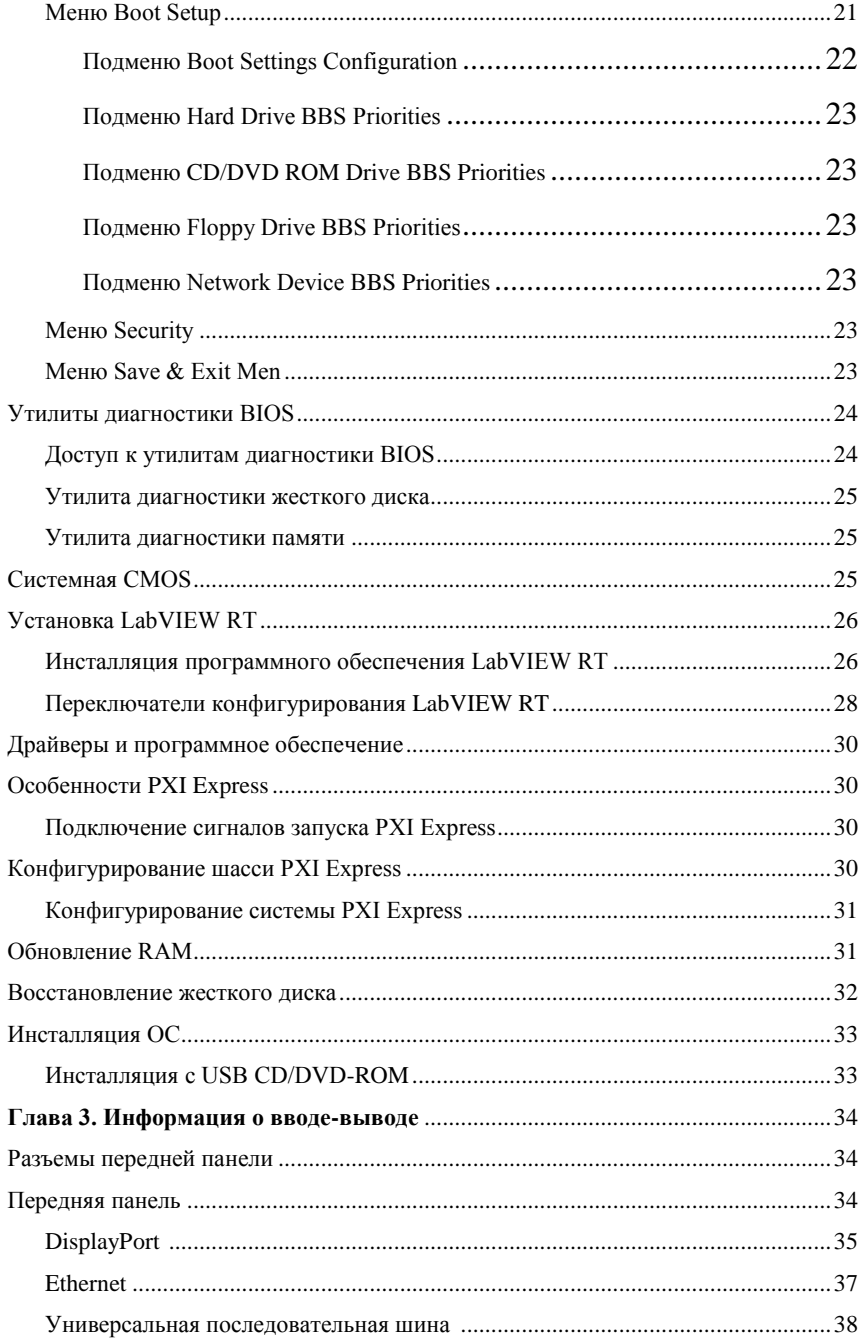

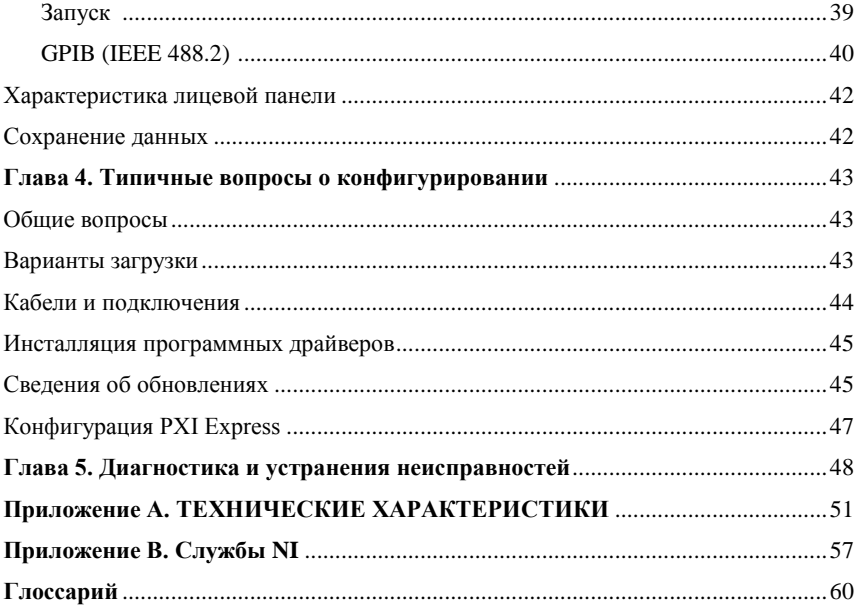

# <span id="page-9-0"></span>Об этом руководстве

Данное руководство содержит подробные указания по установке и конфигурированию встроенного контроллера PXIe-8880 от National Instruments.

### <span id="page-9-1"></span>Как пользоваться комплектом документации

Начните с прочтения руководства *NI PXIe-8880 Getting Started Guide*, в котором описано, как устанавливать и начинать работать с вашим контроллером.

Настоящий документ, *Руководство пользователя PXIe-8880*, содержит более подробную информацию об изменении настроек по умолчанию при установке и конфигурации, а также об использовании оборудования.

### <span id="page-9-2"></span>Сопутствующая документация

В следующих документах содержится информация, которая может оказаться полезной при чтении данного руководства:

- *PICMG EXP.0 R 2.0 CompactPCI Express Specification*, PCI Industrial Computers Manufacturers Group
- *PCI Express Base Specification*, Revision 3.0, PCI Special Interest Group
- *PXI-5 PXI Express Hardware Specification*, Revision 1.0, PXI Systems Alliance
- *PXI-6 PXI Express Software Specification*, Revision 1.1, PXI Systems Alliance
- *Serialized IRQ Support for PCI Systems Specification*, Revision 6.0, Compaq Computer et al.

# <span id="page-10-0"></span>Введение

В данном разделе приведен обзор PXI Express и встраиваемого контроллера NI PXI-8880.

### <span id="page-10-1"></span>Преимущества PXI Express

Промышленный стандарт PXI (PCI eXtensions for Instrumentation – расширение PCI для приборостроения), открытая спецификация, регулируемая альянсом PXI Systems Alliance (PXISA), быстро завоевал признание и широко распространялся в системах тестирования, измерения и управления с момента его выпуска в 1998. Одним из ключевых элементов, стоящих за быстрым внедрением РХІ, является использование РСІ в объединительной панели для обмена данными. Когда компьютерная промышленность увеличила доступную пропускную способность шины, превратив PCI в PCI Express, стандарт PXI смог удовлетворять еще более высоким требованиям к приложениям, интегрировав в себя PCI Express. Благодаря использованию преимущества технологии PCI Express в объединительной панели, PXI Express позволяет увеличить пропускную способность этой панели более, чем в 60 раз со 132 МБ/с до 48 ГБ/с.

PXI Express максимизирует как программную, так и аппаратную совместимость с периферийными модулями PXI. Гибридные слоты PXI Express подводят сигналы PCI и PCI Express от устройств, использующих для передачи данных и запуска стандарт PXI или более новый PXI Express. PCI Express использует ту же модель операционной системы и драйвера, что и РСІ, что обеспечивает полную программную совместимость между системами, основанными на PCI (например, PXI) и на PCI Express (например, PXI Express).

PXI Express, как и PXI, использует спецификацию CompactPCI, определяющую надежный форм-фактор с превосходящей механической целостностью и простотой установки и удаления аппаратных компонентов. Продукты PXI Express предлагают более высокие и тщательно определенные уровни экологических показателей, требуемых в экстремальных промышленных условиях, - вибрации, ударов, температуры и влажности. PXI Express добавляет обязательную экологическую экспертизу и активное охлаждение к механическим спецификациям CompactPCI для упрощения интеграции системы и обеспечения совместимости изделий разных производителей.

Требования к тактированию и синхронизации измерительных систем удовлетворяются за счёт встроенных возможностей PXI Express. В PXI Express были сохранены не только присущие РХІ шина запуска, системный сигнал синхронизации 10 МГц и радиальная шина запуска, но и добавлены новые возможности тактировании и синхронизации, такие, как дифференциальный системный сигнал синхронизации 100 МГц, используемый для синхронизации модулей, а также три радиальные шины дифференциальных сигналов

синхронизации для распределения точных сигналов синхронизации и запуска. Дифференциальные временные и синхронизирующие сигналы обеспечивают системе PXI Express повышенную помехозащищённость и возможность передачи сигналов синхронизации на более высоких частотах.

### <span id="page-11-0"></span>NI PXIe-8880

### <span id="page-11-1"></span>Описание

Встраиваемый компьютер NI PXIe-8880 PXI Express/CompactPCI Express представляет собой высокопроизводительный системный контроллер, совместимый с PXI Express/CompactPCI Express. Благодаря современной компоновке контроллер NI PXI-8880 объединяет стандартные функции ввода-вывода в одном устройстве. Сочетание встриваемого контроллера NI PXIe-8880 с PXI Express-совместимым шасси, таким, как NI PXIe-1085, образует полностью совместимый с ПК компьютер в компактном и надёжном корпусе.

Стандартный набор портов ввода/вывода в каждом модуле включает видеопорт DisplayPort 1.2, четыре высокоскоростных порта USB 2.0, два высокоскоростных порта USB 3.0, GPIB-контроллер с шиной PCI, два разъёма Gigabit Ethernet, кнопку сброса и разъёмы запуска PXI Express.

Контроллер NI PXIe-8880 содержит восьмиядерный процессор Intel® Xeon® E5-2618L v3, трехканальную память DDR4, 1866 МГц, все стандартные порты ввода/вывода, а также интегрированный твердотельный накопитель.

### <span id="page-11-2"></span>Обзор функций

В этом разделе содержится функциональное описание всех важных логических блоков встраиваемого компьютера NI PXIe-8880.

### <span id="page-11-3"></span>Описание функций NI PXIe-8880

NI PXI-8880 является модульным ПК в форм-факторе PXI 3U. На рисунке [1-1](#page-12-0) показана функциональная блок-схема NI PXI-8880. Ниже приведено описание каждого из показанных логических блоков.

<span id="page-12-0"></span>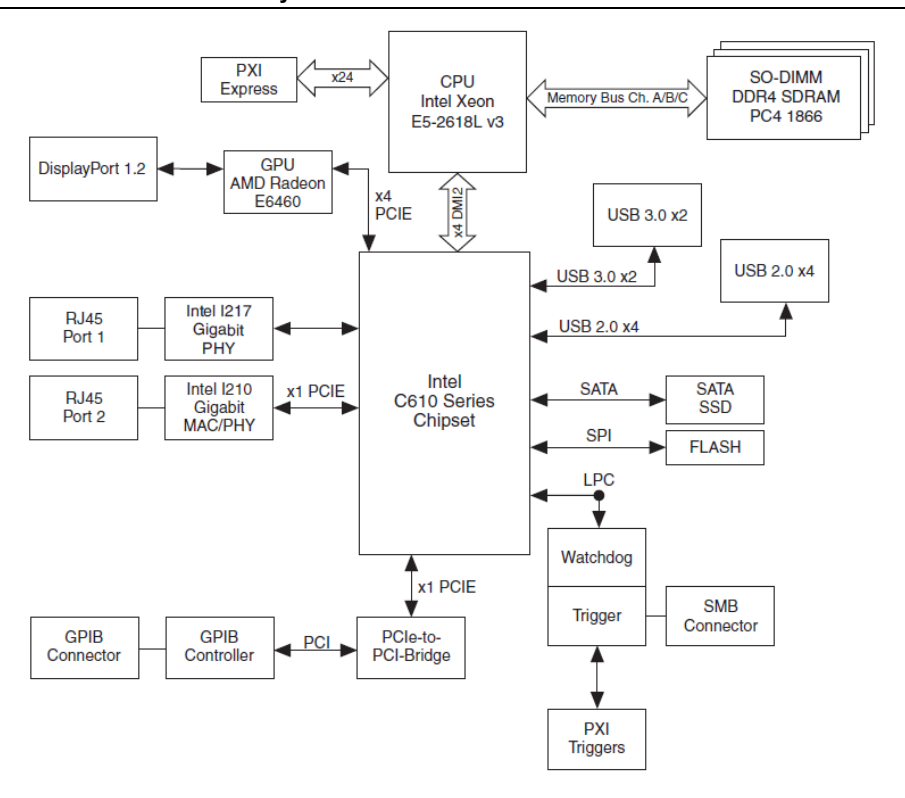

**Рисунок 1-1.** Блок-схема NI PXIe-8880

Контроллер NI PXIe-8880 состоит из следующих логических блоков, расположенных в модуле центрального процессорного устройства (ЦПУ) и в модуле ввода/вывода (дочерняя плата).

- *Блок SO-DIMM* состоит из трех 72-разрядных разъемов DDR4 SDRAM, в каждый из которых может установить память емкостью до 8ГБ, всего до 24 ГБ.
- Связь между разъемом *SMB* и блоком *PXI Express Trigger* даёт возможность создавать маршрутизируемое подключение сигналов запуска PXI Express к разъёму SMB на передней панели.
- Встроенный графический процессор *AMD Radeon E6460 Embedded GPU* используется для вывода графики на дисплей DisplayPort 1.2.
- Блок *Watchdog Timer* состоит из сторожевого таймера, который может перезагружать контроллер или генерировать сигнал запуска.
- Чипсет *Intel C610 Series* соединяет с шинами SPI, USB, Serial ATA, PXI Express и LPC.
- Разъёмы *USB* соединяет чипсет Intel C610 Series с высокоскоростными интерфейсами USB 2.0 и USB 3.0.
- *Serial ATA* твердотельный накопитель для ноутбука емкостью 240 ГБ или больше. Интерфейс Serial ATA обеспечивает скорость передачи данных до 600 МБ/с. Твердотельный накопитель также поддерживает технологию Native Command Queuing.
- Разъемы *PXI Express* подключают NI PXI-8880 к объединительной панели PXI Express/ CompactPCI Express.
- Гигабитные порты *I210* и *I217 Gigabit Enet* предназначены для подключения к сети Ethernet со скоростью 10, 100 или 1000 Мбит/c.
- Блок *GPIB* содержит интерфейс GPIB.

### <span id="page-13-0"></span>Программное обеспечение National Instruments

Компанией National Instruments разработано несколько программных инструментов, которые вы можете использовать с NI PXI-8880.

Программное обеспечение и аппаратные средства National Instruments работают вместе, чтобы помочь вам максимально использовать возможности вашей системы PXI Express. Среды разработки приложений LabVIEW, Measurement Studio и LabWindows<sup>™/CVI™</sup> объединяются с современными драйверами аппаратных средств, такими, как NI-DAQmx для обеспечения беспрецедентной управляемости оборудования NI. Драйверы измерительных приборов доступны на странице  $ni$ .com/idnet. Они позволяют упростить обмен данными с измерительными приборами через различные шины.

LabVIEW – мощная и простая в использовании среда графического программирования, которую вы можете использовать для сбора данных с тысяч различных измерительных приборов, среди которых USB, IEEE 488.2, VXI, устройства с последовательным портом, промышленные логические контроллеры и встраиваемые платы. LabVIEW помогает преобразовывать собранные данные в осмысленные результаты с помощью мощных программ обработки данных. Дополнительные программные инструментальные средства предоставляют дополнительные специализированные функции для решения конкретных задач. Для получения дополнительной информации посетите страницы ni.com/labview и ni.com/toolkits.

Если вы предпочитаете использовать Microsoft's Visual Basic, Visual C++ и Visual Studio .NET для разработки ядра вашего приложения, Measurement Studio добавляет в каждый язык инструменты для измерения и автоматизации. Для получения дополнительной информации посетите страницу ni.com/mstudio.

LabWindows/CVI – интерактивная среда программирования на ANSI C, разработанная для создания приложений виртуальных измерительных приборов. LabWindows/CVI предоставляет редактор с поддержкой перетаскивания объектов мышью для создания интерфейсов пользователя, полную среду ANSI C для разработки логики вашей программы тестирования, а также набор автоматизированных средств генерации кода и утилиты для создания систем автоматизированных испытаний, приложений для мониторинга или лабораторных экспериментов. Для получения дополнительной информации посетите страницу ni.com/lwcvi.

NI-DAQmx предоставляет обширную библиотеку функций, которые можно вызывать из среды разработки приложения или интерактивной среды, такой как NI Signal Express. Эти функции обеспечивают интуитивный API для многофункциональных устройств сбора данных компании NI.

Среди доступных функций аналоговый ввод (аналого-цифровое преобразование), буферизованный сбор данных (высокоскоростное аналого-цифровое преобразование), аналоговый вывод (цифро-аналоговое преобразование), генерация сигналов, цифровой ввод-вывод, операции с таймером/счетчиком, преобразование сигналов SCXI, синхронизация RTSI или PXI Express, самокалибровка, передача и прием сообщений и сбор данных в расширенную память. Для получения дополнительной информации посетите страницу ni.com/daq.

Модульные измерительные приборы National Instruments используют специализированные драйверы, подходящие для технических характеристик каждого продукта. Экспресс-VI предоставляют настраиваемое интерактивное программирование измерительных приборов в одном интерфейсе, а программные лицевые панели обеспечивают интерфейс для тестирования функциональности каждого прибора без необходимости программирования. Коммутаторы NI, цифровые мультиметры, устройства высокоскоростного цифрового ввода-вывода, высокоскоростные дигитайзеры и источники питания обладают собственными специальными драйверами для высокопроизводительных модульных измерительных систем. ВЧ-приложения используют два драйвера, NI-RFSG и NI-RFSA, а через NI-DAQmx доступен динамический сбор сигналов. Для получения дополнительной информации посетите страницу ni.com/modularinstruments.

Вы можете расширить возможности тактирования и запуска вашей системы PXI Express с помощью продуктов PXI Express Timing и Synchronization. Они обеспечивают прецизионные источники тактовых сигналов, пользовательскую маршрутизацию сигналов запуска для синхронизации нескольких шасси, совместное использование тактовых сигналов и т.д., программируются эти изделия с помощью NI-Sync. Для получения дополнительной информации посетите страницу ni.com/pxi.

NI-VISA – реализация спецификации VISA компанией National Instruments. VISA унифицированный API для обмена данными и управления приборами через интерфейсы USB, Serial, GPIB, PXI, VXI, а также других приборов различных типов. API помогает создавать портативные приложения и драйвера измерительных приборов. Для получения информации о создании собственного драйвера измерительного прибора PXI Express с помощью NI-VISA обратитесь к документу *NI-VISA Getting Started Manual* и файлу readme.txt в каталоге NI-VISA. Для получения дополнительной информации посетите страницу ni.com/visa.

LabVIEW для Linux и поддержка более двух сотен устройств на Linux с драйвером NI-DAQmx позволяют теперь создавать виртуальные приборы и на базе ОС Linux. Управление приборами в Linux улучшено драйвером NI-VISA для Linux, в этой же ОС частично поддерживаются и модульные измерительные приборы NI. Для получения дополнительной информации посетите страницу ni.com/linux.

### <span id="page-15-0"></span>Очистка

Для очистки контроллера NI PXIe-8880 используйте сухой, медленный поток воздуха. При необходимости воспользуйтесь кисточкой с мягкой щетиной для очистки пространства между компонентами.

Убедитесь, что устройство полностью сухо и не загрязнено, прежде, чем вернуться к его эксплуатации.

2

# <span id="page-16-3"></span><span id="page-16-0"></span>Установка и конфигурирование

Данная глава содержит основные инструкции по установке и конфигурированию контроллера NI PXIe-8880.

### <span id="page-16-1"></span>Установка NI PXIe-8880

Этот раздел содержит основные инструкции по установке NI PXIe-8880. В руководстве пользователя шасси PXI Express можно найти конкретные инструкции и предупреждения.

1. Перед установкой NI PXIe-8880 подключите шасси к сети. Сетевой шнур заземляет шасси и защищает его от электрических повреждений во время установки модуля.

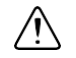

**Внимание** Для защиты себя и шасси от электрических повреждений не включайте питание шасси до окончания установки модуля NI PXIe-8880.

- 2. Уберите все панели-заглушки, предотвращающие доступ к слоту системного контроллера (слот 1) шасси.
- 3. Коснитесь металлической части корпуса для снятия статического электричества, которое может быть на вашей одежде или теле.
- <span id="page-16-2"></span>4. Удалите защитные пластиковые колпачки с 4-х крепёжных винтов, как показано на рисунк[е 2-1.](#page-16-2)

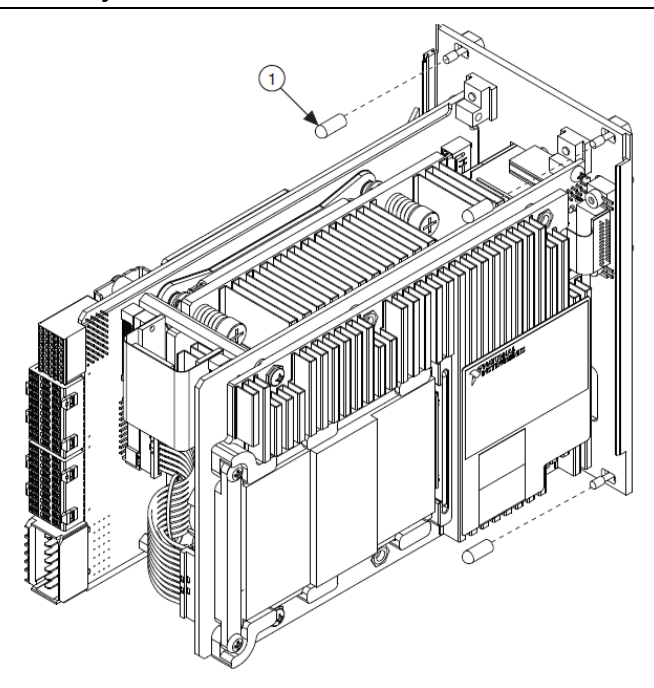

**Рисунок 2-1.** Удаление защитных колпачков с винтов

1 Защитные колпачки винтов (4x)

5. Убедитесь в том, что рычаг инжектора/эжектора находится в нижнем положении. Выровняйте NI PXIe-8880 с направляющими вверху и внизу слота системного контроллера.

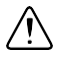

**Внимание** *Не поднимайте* рычаг инжектора/эжектора при установке NI PXIe-8880. Модуль не встанет правильно, если рычаг не будет в нижнем положении, в котором она не мешает направляющей инжектора в шасси.

- 6. Плавно вставляя модуль в шасси, удерживайте рычаг, пока она не не защелкнется на планке инжектора/эжектора.
- 7. Поднимите рычаг инжектора/эжектора, чтобы модуль плотно вошёл в ответные разъёмы объединительной панели. Лицевая панель NI PXIe-8880 должна находиться на одном уровне с лицевой панелью шасси.
- 8. Затяните четыре крепёжных винта вверху и внизу лицевой панели для фиксации NI PXIe-8880 в шасси.
- 9. Проверьте выполненную вами сборку.
- 10. Подключите клавиатуру и мышь к соответствующим разъёмам. Если вы используете

клавиатуру и мышь PS/2, имеется адаптер – Y-разветвитель для подключения обоих устройств к одному порту USB. Обратитесь к рисунку [4-1,](#page-49-1) *[кабель с Y](#page-49-1)[разветвителем](#page-49-1)*.

- 11. Подключите кабель видео монитора DisplayPort к одноимённому разъёму или используйте поставляемый с вашим комплектом адаптер DisplayPort-to-VGA для подключения VGA-монитора к разъёму DisplayPort.
- 12. Подключите устройства к портам в соответствии с требованиями конфигурации вашей системы.
- 13. Включите питание шасси.
- 14. Убедитесь, что контроллер загружается. Если контроллер не загружается, смотрите раздел *[Что делать,](#page-53-1) [если NI PXIe-8880 не загружается?](#page-53-1)* главы [5,](#page-53-2) *[Диагностика](#page-53-2) и [устранение неисправностей](#page-53-2)*.

На рисунке [2-2](#page-18-1) показан NI PXIe-8880, установленный в слот системного контроллера шасси NI PXIe-1082.

<span id="page-18-1"></span>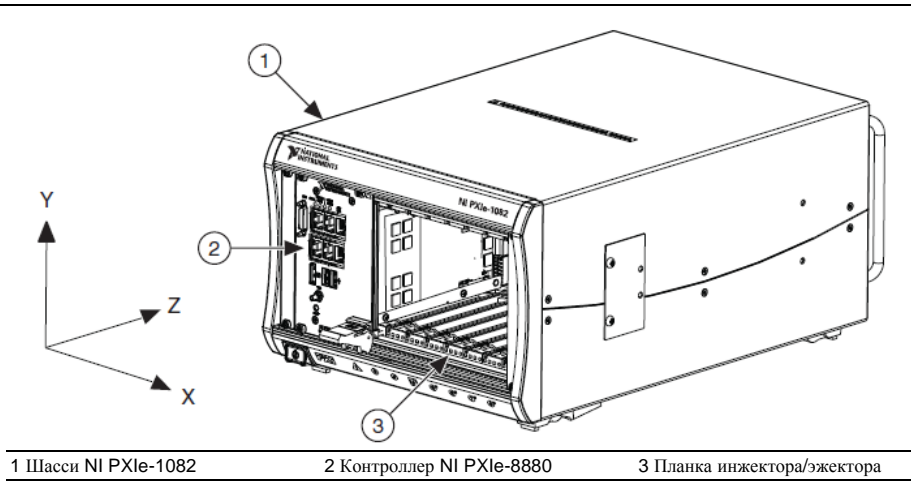

**Рисунок 2-2.** Контроллер NI PXIe-8880, установленный в шасси PXI Express

### <span id="page-18-0"></span>Как извлечь контроллер из шасси PXI Express

Контроллер NI PXIe-8880 прост в обращении. Для извлечения модуля из шасси PXI Express, выполните следующие шаги.

- 1. Выключите питание шасси.
- 2. Удалите все кабели, подключенные к передней панели контроллера.
- 3. Открутите 4 крепежных винта на передней панели.
- 4. Опустите рычаг инжектора/эжектора.
- 5. Извлеките модуль из шасси.

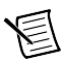

<span id="page-19-2"></span>Примечание Если переключатель режима запрета (Inhibit Mode) шасси PXI Express не находится в положении по умолчанию, то любая попытка выключить NI PXIe-8880 с помощью кнопки выключения питания или с помощью Windows приведёт к миганию индикатора Power OK на контроллере. Для выключения шасси пользователю необходимо будет использовать контакт Remote Inhibit (Дистанционный запрет) на разъёме дистанционного запрета и контроля напряжения (Remote Inhibit and Voltage Monitoring). Ознакомьтесь с руководством пользователя по шасси PXI Express для получения информации о функциональности этого разъёма.

### <span id="page-19-0"></span>Утилита настройки BIOS

Вы можете изменить параметры конфигурации NI PXI-8880 в программе настройки BIOS. BIOS - это низкоуровневый интерфейс между оборудованием и программным обеспечением операционной системы, который конфигурирует и тестирует ваше оборудование при загрузке системы. В программе настройки BIOS есть меню для конфигурирования настроек и включения свойств контроллера NI РХI-8880.

Большинство пользователей не нуждаются в использовании программы настройки BIOS, поскольку контроллер NI PXI-8880 поставляется с настройками по умолчанию, которые хорошо подходят для большинства конфигураций.

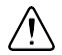

Внимание Изменение настроек BIOS может к привести к нестабильной работе контроллера или к невозможности его загрузки. Если это произойдет, следуйте инструкциям по восстановлению настроек по умолчанию в разделе Системная СМОS. В общем, не изменяйте настройку, если не уверены в том, что точно знаете ее назначение.

### <span id="page-19-1"></span>Доступ к утилите настройки BIOS

Выполните следующие шаги для запуска утилиты настройки BIOS.

- Включите питание контроллера NI PXI-8880 или перезагрузите его. 1.
- $2^{1}$ Когда появится сообщение Press <DEL> to enter setup, нажмите клавишу <Delete>. Утилита настройки загрузится спустя короткое время.

При первом входе в утилиту настройки отображается главное меню настройки Main.

Для навигации по утилите настройки BIOS используются следующие клавиши:

- Стрелка влево, стрелка вправо перемещение между различными настройками  $\bullet$ меню. Если вы находитесь в подменю, эти клавиши не действуют, и сначала вы должны нажать <Esc> для выхода из подменю. (Для использования стрелок на цифровой клавиатуре необходимо отключить Num Lock).
- Стрелка вверх, стрелка вниз перемещение между опциями в меню. (Для использования стрелок на цифровой клавиатуре необходимо отключить Num Lock).
- <Enter> вход в подменю или отображение всех доступных настроек для  $\bullet$

выделенного варианта конфигурации.

- **•** <**Esc**> возврат к родительскому меню из подменю. В меню верхних уровнях эта клавиша вызывает меню Exit.
- **•**  $\leq$   $\leq$   $\leq$   $\leq$   $\leq$  перебор всех доступных значений для выбранной варианта конфигурации.
- **•** <Tab> выбор полей даты и времени.
- **<F9>** загрузка оптимальных настроек по умолчанию. Оптимальные значения по умолчанию совпадают с заводскими настройками по умолчанию.
- $\cdot$  <F10> сохранение и выход.

### <span id="page-20-0"></span>Меню Main

Наиболее часто используемые и модифицируемые настройки BIOS находятся в меню **Main**. В меню **Main** отображается следующая конфигурационная информация:

- **Serial Number** серийный номер вашего контроллера NI PXIe-8880.
- **BIOS Version and Build Date** версия BIOS контроллера NI PXI-8880 и дата ее создания.
- **Hardware Revision and Embedded Firmware Version** этот пункт помогает идентифицировать свойства аппаратных средств.
- **Processor Type, Base Processor Frequency и Active Processor Core** тип процессора, используемого в контроллере, его частота и количество активных ядер.
- **Total Memory** объем системной памяти RAM, обнаруживаемой BIOS.
- **PXIe Chassis Information** общая конфигурация соединений в шасси, разрядность и скорость каждого соединения.

Меню **Main** содержит также следующие настройки:

- **System Time** настройки управления временем суток, сохраняемым в системных часах с резервированием от батареи. В большинстве операционных систем имеется способ изменить эти настройки. Используйте клавиши <+> и <->, а также <Enter> и <Tab> для изменения этих значений.
- **System Date** настройки управления датой, сохраняемой в системных часах с резервированием от батареи. В большинстве операционных систем имеется способ изменить эти настройки. Используйте клавиши < $\rightarrow$  и <->, а также <Enter> и <Tab> для изменения этих значений.

### <span id="page-20-1"></span>Меню Advanced

В этом меню содержатся настройки BIOS, обычно не нуждающиеся в модификации. При наличии конкретных проблем, например, незагружающихся дисков или конфликтов ресурсов, вам может потребоваться проверить настройки в этом меню.

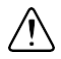

**Внимание** Изменение настроек в меню Advanced может привести к нестабильной работе контроллера или к невозможности его загрузки. Если это произойдет, следуйте процедуре, описанной в разделе *[Системная](#page-30-1) CMOS* для восстановления заводских настроек BIOS по умолчанию.

Меню **Advanced** содержит следующие настройки и подменю:

- **SATA Configuration** доступ к подменю **SATA Configuration**. Обратитесь к параграфу *[Подменю SATA Configuration](#page-21-0)* для получения дополнительной информации.
- **CPU Configuration** доступ к подменю **CPU Configuration**. Обратитесь к параграфу *[Подменю CPU Configuration](#page-22-0)* для получения дополнительной информации.
- **Video Configuration** доступ к подменю **Video Configuration**. Обратитесь к параграфу *[Подменю Video Configuration](#page-23-0)* для получения дополнительной информации.
- **Power/Wake Configuration** доступ к подменю **Power/Wake Configuration**. Обратитесь к параграфу *Подменю [Power/Wake Configuration](#page-23-1)* для получения дополнительной информации.
- **PCI Configuration** доступ к подменю **SATA Configuration**. Обратитесь к параграфу *Подменю PCI [Configuration](#page-23-2)* для получения дополнительной информации.
- **USB Configuration** доступ к подменю **USB Configuration**. Обратитесь к параграфу *[Подменю USB Configuration](#page-24-0)* для получения дополнительной информации.
- **TPM Configuration** (TPM Variant) доступ к подменю **TPM Configuration**. Обратитесь к параграфу *[Подменю TPM Configuration \(TPM Variant\)](#page-25-0)* для получения дополнительной информации.

### <span id="page-21-0"></span>Подменю SATA Configuration

Используйте это подменю для применения альтернативных настроек интерфейсов жесткого диска (HDD). Как правило, эти настройки не нуждаются в модификации, поскольку заводские настройки по умолчанию предоставляют наиболее совместимую и оптимальную конфигурацию.

- **SATA Controller(s) —** эта настройка определяет, включен или выключен встроенный контроллер SATA. Значение по умолчанию – **Enabled** (включен).
	- **SATA Mode Selection** определяет, включен ли для порта SATA режим AHCI. Некоторые операционные системы, например, Windows 2000, не поддерживают режим AHCI. Вы можете использовать эту настройку для отключения режима AHCI и включения режима IDE для корректной работы несовместимых ОС. Значение по умолчанию – **AHCI**.
- **Internal Drive (SATA)** здесь отображается обнаруженный в системе встроенный диск SATA.

### <span id="page-22-0"></span>Подменю CPU Configuration

Используйте это подменю для применения альтернативных настроек к ЦПУ. Как правило, эти настройки не нуждаются в модификации, поскольку заводские настройки предоставляют совместимую и наиболее оптимальную конфигурацию.

- Hyper-Threading включение или выключение технологии гиперпоточности (Intel Hyper-Threading). Значение по умолчанию - Enabled. Разрешение гиперпоточности увеличивает производительность некоторых приложений путем добавления виртуальных ядер ЦПУ. Гиперпоточность может увеличить джиттер приложения, поэтому соблюдайте осторожность при включении этой настройки в системе реального времени. Если BIOS сконфигурирована на загрузку LabVIEW Real-Time, гиперпоточность отключается автоматически.
- **Enabled CPU Cores** выбор количества активных ядер процессора. Доступны  $\bullet$ значения All (все), 7, 6, 5, 4, 3, 2 или 1. Значение по умолчанию - All.
- **Turbo Boost** включение или выключение технологии турбоускорения (Intel Turbo  $\bullet$ Boost). Значение по умолчанию - Enabled. Включение турбоускорения позволяет ядрам ЦПУ работать с частотой выше базовой в короткие промежутки времени, пока другие ядра простаивают. Турбоускорение может увеличить джиттер приложения, поэтому соблюдайте осторожность при включении этой настройки в системе реального времени. Для достижения максимально доступных частот турбоускорения разрешите также настройку C-States.
- $\bullet$ C-States — включение или отключение управления питанием ЦПУ. Значение по умолчанию - Enabled. Разрешение состояний простоя (C-States) позволяет процессору переводить ядра, находящиеся в режиме ожидания, в сон, позволяя активным ядрам при включенном турбоускорении работать на частотах выше базовых. Состояния простоя могут увеличить джиттер приложения, поэтому соблюдайте осторожность при включении этой настройки в системе реального времени. Если BIOS сконфигурирована на загрузку LabVIEW Real-Time, состояния простоя отключаются автоматически.
- $\bullet$ Hardware Prefetcher - включение или отключение предварительной аппаратной выборки кэша ЦПУ. Значение по умолчанию - Enabled. Включение предварительной аппаратной выборки может увеличить производительность системы для некоторых приложений, но может снизить детерминизм алгоритмов управления.
- Adjacent Cache Prefetcher включение или отключение предварительной  $\bullet$ выборки соседних строк кэша из памяти в кэш ЦПУ. Значение по умолчанию -Enabled. Включение предварительной аппаратной выборки может увеличить производительность системы для некоторых приложений, но может снизить детерминизм алгоритмов управления.
- Data Cache Unit (DCU) Prefetcher включение или отключение предварительной  $\bullet$ выборки по возрастающей следующих строк кэша при доступе к недавно используемым данным. Значение по умолчанию - Enabled. Включение DCU может увеличить производительность системы для некоторых приложений, но может снизить детерминизм алгоритмов управления.

**• Intel VT-d** — включение или отключение технологии виртуализации Intel® для направляемого ввода-вывода (VT-d). Значение по умолчанию – **Enabled**. Включение VT-d предоставляет улучшенную поддержку виртуализации ввода-вывода для некоторых приложений, но может снизить детерминизм алгоритмов управления.

### <span id="page-23-0"></span>Подменю Video Configuration

Используйте это подменю для применения альтернативных настроек видео. Как правило, эти настройки не нуждаются в модификации, поскольку заводские настройки предоставляют наиболее совместимую и оптимальную конфигурацию.

**Primary Display** — определяет, какой видео адаптер BIOS использует в качестве основного, если подключено несколько адаптеров. Для использования внешнего видеоадаптера в качестве основного графического адаптера выберите **Add-in Board Video**. Значение по умолчанию – **Onboard Video**.

### <span id="page-23-1"></span>Подменю Power/Wake Configuration

Используйте это подменю для применения альтернативных настроек функций питания и пробуждения чипсета и контроллера. Как правило, эти настройки не нуждаются в модификации, поскольку заводские настройки предоставляют наиболее совместимую и оптимальную конфигурацию.

- **Restore After Power Loss** состояние электропитания, в которое должен вернуться контроллер после потери питания от сети переменного тока. Разрешенные значения – **Stay Off** и **Turn On**. Значение по умолчанию **Stay Off**. При значении **Stay Off** контроллер возвращается в состояние "мягкого" выключения после восстановления питания от сети переменного тока. При значении **Turn On** контроллер включается при восстановлении питания.
- **Power Button Off Behavior** задает реакцию системы на кнопку питания PXI Express. Разрешенные значения – **Normal** и **Disabled**. Значение по умолчанию – **Normal**. При значении **Normal** кнопка питания управляется ОС. При значении **Disable** при нажатии на кнопку питания ничего не происходит. Опция **Disable**  должна использоваться только совместно с переключателем режима запрета шасси PXI Express.
- **PXIe Backplane WAKE#** включение или отключение способности периферийного модуля PXI Express вывести из спящего режима выключенную систему. Значение по умолчанию – **Disabled**.
- **SMBus ALERT#** включение или отключение способности устройства System Management вывести из спящего режима выключенную систему, выставив сигнал ALERT#. Значение по умолчанию - **Disabled**.

### <span id="page-23-2"></span>Подменю PCI Configuration

Используйте это подменю для применения альтернативных настроек к устройствам PCI. Как правило, эти настройки не нуждаются в модификации, поскольку заводские настройки предоставляют наиболее совместимую и оптимальную конфигурацию.

- 64-bit Memory Mapped IO включение или выключение поддержки  $\bullet$ ввода/вывода, отображаемой на память, выше границы 4 ГБ. Она может быть полезна при использовании 64-битных ОС и большого количества устройств РСІ. Значение по умолчанию - Disabled.
- PCIe Max Payload Size максимальный размер пакета данных при обмене с  $\bullet$ устройствами РСІе. Действительные значения - Auto и 128 Bytes. Значение по умолчанию **Auto**, позволяющее BIOS выбирать оптимальные значения на основе информации о подключенных устройствах.

### <span id="page-24-0"></span>Подменю USB Configuratuion

Используйте это подменю для применения альтернативных настроек портов USB. Как правило, эти настройки не нуждаются в модификации, поскольку заводские настройки предоставляют наиболее совместимую и оптимальную конфигурацию.

- $\bullet$ USB Devices — здесь перечисляются все обнаруженные в системе устройства, упорядоченные по типу.
- Legacy USB Support эта настройка определяет, включена ли поддержка наследуемых версий USB. Поддержка наследуемых версий USB относится к возможности использовать USB-клавиатуру и мышь во время загрузки системы или в наследуемой операционной системе, например, DOS. Значение по умолчанию -**Enabled.** При загрузке LabVIEW Real-Time эта настройка отключается автоматически для уменьшения джиттера приложения.
- **Overcurrent Reporting эта настройка позволяет BIOS уведомлять операционную**  $\bullet$ систему о портах USB, потребляющих слишком большой ток. Значение по умолчанию - Disabled.
- **Transfer Timeout** значение тайм-аута для режимов Control, Bulk и Interrupt  $\bullet$ обмена данными по USB. Значение по умолчанию - 20 секунд.
- **Device Reset Timeout** количество секунд, которое процедура POST ожидает  $\bullet$ запуска USB-накопителя. Значение по умолчанию - 20 секунд.
- Device Power-Up Delay максимальное время, которое ожидает устройство,  $\bullet$ прежде чем сообщить о себе хост-контроллеру. Когда значение равно Auto, корневому порту дается 100 мс, а значение задержки порта концентратора назначается через дескриптор концентратора. Значение по умолчанию - Auto.
- **Device Power-Up Delay in Seconds** количество секунд, которое POST ожидает  $\bullet$ включения питания USB-устройства или концентратора. Эта настройка отображается только тогла, когла значение Device Power-Up Delay установлено **Manual**. Значение по умолчанию - 5 секунд.

Кроме того, для каждого обнаруженного USB-накопителя имеются следующие настройки:

**Emulation Type** — определяет, как BIOS представляет USB-накопитель в системе. Доступны следующие варианты: флоппи-диск, Zip-архив, жесткий диск или диск CD-ROM. Значение по умолчанию равно Auto, что позволяет BIOS интерпретировать небольшие USB-накопители как флоппи-диски, а большие - как жесткие лиски.

### <span id="page-25-0"></span>Подменю TPM Configuration (TPM Variant)

Используйте это подменю для включения поддержки модуля криптопроцессора (Trusted Platform Module - TPM) и выполнения выбранных команд TPM.

- **TPM Device Support** включение или отключение поддержки модуля ТРМ. Если  $\bullet$ поддержка отключена, модуль ТРМ будет скрыт от операционной системы.
- TPM Device State эта опция показывает текущее состояние модуля TMP и  $\bullet$ позволяет изменить это состояние.
- **TPM Device Operation** используется для очистки ТРМ.

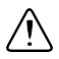

Внимание Очистка ТРМ - деструктивная операция, которая может привести к потере всех данных, защищенных модулем ТРМ.

#### Экран подтверждения физического присутствия ТРМ

Некоторым командам ТРМ может потребоваться подтверждение физического присутствия модуля ТРМ, прежде чем они начнут выполняться. В этом случае система перезагрузится и BIOS отобразит экран, запрашивающий подтверждения выполнения команды ТРМ. Вы можете подтвердить или запретить выполнение команды ТРМ.

### <span id="page-25-1"></span>Меню LabVIEW RT Setup

Используйте это меню для конфигурирования варианты загрузки LabVIEW RT, если она установлена на контроллере. Если вы не используете LabVIEW RT, оставьте варианты по умолчанию.

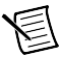

Примечание Настройки, описанные ниже, отменяют действие переключателей, показанных на рисунке 2-4. Обратитесь к параграфу Переключатели конфигурирования LabVIEW RT для получения дополнительной информации. Для использования настроек от переключателей выберите для каждой опции Use Switch Setting.

- **Boot Configuration** выбор загрузки LabVIEW RT, LabVIEW RT Safe Mode, или  $\bullet$ установленной ОС, например, Windows 7. Значение по умолчанию - Use Switch Setting.
- Reset IP Address если контроллер развернут в подсети, отличной от той, в  $\bullet$ которой был изначально сконфигурирован, или если текущий IP-адрес неправильный, используйте этот переключатель для сброса IP-адреса и других настроек TCP/IP к заводским значениям по умолчанию во время запуска LabVIEW RT. Значение по умолчанию - Use Switch Setting.

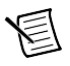

Примечание По умолчанию целевое устройство автоматически пытается подключиться к сети, используя DHCP. Если целевое устройство не может установить DHCP-соединение, то подключается к сети, используя локальный IP-адрес 169.254. х. х.

Disable Startup VI — если контроллер становится недоступен из-за стартового VI,  $\bullet$ этот переключатель может предотвратить автоматический запуск VI при включении контроллера. Значение по умолчанию - Use Switch Setting.

 **LabVIEW RT Configuration Overrides** — доступ к подменю **LabVIEW RT Configuration Overrides.** Обратитесь к параграфу *Отмена [подменю](#page-26-1) [конфигурирования](#page-26-1) LabVIEW RT* для получения дополнительной информации.

### <span id="page-26-0"></span>Подменю Current Hardware Switch Settings

В этом подменю отображаются текущее состояние переключателей конфигурирования LabVIEW RT: Boot Configuration (конфигурирование загрузки), Reset IP Address (сбросить IP-адрес) и Disable Startup VI (Отключить стартовый VI). Для получения дополнительной информации об этих настройках и определяющих их переключателях обратитесь к разделу *[Переключатели конфигурирования](#page-33-0) LabVIEW RT* этой главы.

### <span id="page-26-1"></span>Отмена подменю конфигурирования LabVIEW RT

Для минимизации джиттера при загрузке LabVIEW Real-Time следующие функции автоматически отключаются. Они могут быть включены вручную. Обратитесь к параграфу *[Подменю CPU](#page-22-0) [Configuration](#page-22-0)* за получением подробного описания каждой функции.

- **CPU Hyper Threading** значение по умолчанию **Use RT Default**.
- **CPU C-States** значение по умолчанию **Use RT Default**.

### <span id="page-26-2"></span>Меню Boot Setup

Меню Boot содержит настройки, относящиеся к процессу загрузки и приоритету устройств загрузки.

- **Boot Settings Configuration** доступ к подменю **Boot Settings Configuration**. Обратитесь к параграфу *Подменю [Boot Settings Configuration](#page-27-0)* для получения дополнительной информации.
- **PXI Drive Boot** определяет включена ли поддержка наследуемых накопителей, например, дисков SCSI. Если выбрано **Enabled**, контроллеры наследуемых накопителей с поддержкой загрузки отображаются в меню **Boot Option Priorities**. Значение по умолчанию – **Enabled.**
- **PXE Network Boot** определяет, включен ли агент загрузки сети PXE. Если включен, Intel Boot Agent отображается в меню **Boot Option Priorities**, позволяя вам загрузиться с сервера PXE в локальной подсети. Имена устройств в Intel Boot Agent предваряются **IBA GE Slot 00c9 v1310** в меню **Boot Option Priorities**. Для вступления в действие этой настройки необходима перезагрузка системы. Значение по умолчанию – **Disabled.**
- **Boot Option Priorities** эти настройки определяют порядок, в котором BIOS проверяет загрузочные диски, в том числе локальный жесткий диск, сменные устройства, например, USB-накопители или USB CD-ROM, или сетевой загрузчик PXE. Сначала BIOS пытается загрузиться с устройства, обозначенного как **Boot Option #1,** затем - с **Boot Option #2** и **Boot Option #3**. Утилита настройки BIOS не отображает все эти опции настройки, если какие-то из загрузочных устройств отсутствуют. Для выбора загрузочного устройства нажмите <Enter> по необходимому варианту конфигурации и выберите загрузочное устройство из появившегося меню. Вы можете также отключить конкретные устройства загрузки, выбрав **Disabled.**

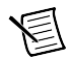

Примечание В списке отображается только одно устройство каждого типа. Если устройств одного и того же типа более одного, используйте подменю Device BBS priorities для изменения порядка приоритета устройств одного типа.

При наличии одного или более загрузочных устройств соответствующего типа отображаются следующие подменю:

- $\bullet$ Hard Drive BBS Priorities — доступ к подменю Hard Drive BBS Priorities для изменения порядка или отключения загрузочных жестких дисков. Обратитесь к параграфу Подменю Hard Drive BBS Priorities для получения дополнительной информации.
- CD/DVD ROM Drive BBS Priorities доступ к подменю CD/DVD ROM Drive BBS Priorities для изменения порядка или отключения доступных загрузочных CD/DVD ROM-устройств Обратитесь к параграфу Подменю CD/DVD ROM Drive BBS Priorities для получения дополнительной информации.
- Floppy Drive BBS Priorities доступ к подменю Floppy Drive BBS Priorities для  $\bullet$ изменения порядка или отключения доступных загрузочных флоппи-дисков. Обратитесь к параграфу Подменю Floppy Drive BBS Priorities для получения дополнительной информации.
- Network Device BBS Priorities доступ к подменю Network Device BBS Priorities  $\bullet$ для изменения порядка или отключения доступных загрузочных сетевых устройств. Обратитесь к параграфу Подменю Network Device BBS Priorities для получения дополнительной информации.

### <span id="page-27-0"></span>Подменю Boot Settings Configuration

Используйте это подменю для применения альтернативных настроек загрузки. Как правило, эти настройки не нуждаются в модификации, поскольку заводские настройки предоставляют наиболее совместимую и оптимальную конфигурацию.

- Setup Prompt Timeout количество секунд, которая система ждет нажатия  $\bullet$ клавиши вызова меню BIOS (клавиши <Delete>). Значение по умолчанию - 2.
- Bootup NumLock State состояние клавиатуры NumLock при включении питания.  $\bullet$ Значение по умолчанию - On.

### <span id="page-27-1"></span>Подменю Hard Drive BBS Priorities

**Boot Option #1, Boot Option #2, Boot Option #3** — приоритет загрузки с жестких  $\bullet$ дисков. Устройство с самым высоким приоритетом отображается в главном списке Boot Option Priorities. Опционально каждое устройство может быть отключено (Disabled), если не используется в качестве загрузочного.

### <span id="page-27-2"></span>Подменю CD/DVD ROM Drive BBS Priorities

**Boot Option #1, Boot Option #2, Boot Option #3** — приоритет загрузки с устройств  $\bullet$ CD/DVD ROM. Устройство с самым высоким приоритетом отображается в главном списке Boot Option Priorities. Опционально каждое устройство может быть отключено (Disabled), если не используется в качестве загрузочного.

### <span id="page-28-0"></span>Подменю Floppy Drive BBS Priorities

**Boot Option #1, Boot Option #2, Boot Option #3** — приоритет загрузки с флоппидисков. Устройство с самым высоким приоритетом отображается в главном списке **Boot Option Priorities.** Опционально каждое устройство может быть отключено (**Disabled**), если не используется в качестве загрузочного.

### <span id="page-28-1"></span>Подменю Network Device BBS Priorities

 **Boot Option #1, Boot Option #2, Boot Option #3** — приоритет загрузки с сетевых устройств. Устройство с самым высоким приоритетом отображается в главном списке **Boot Option Priorities.** Опционально каждое устройство может быть отключено (**Disabled**), если не используется в качестве загрузочного.

### <span id="page-28-2"></span>Меню Security

Это меню используется для включения настроек безопасности BIOS.

- **Administrator Password** задает пароль, который необходимо ввести для доступа в утилиту настройки BIOS. Если установлен только пароль администратора, то это ограничивает доступ только к программе настройки BIOS и запрашивается только при доступе к программе настройки BIOS. По умолчанию пароль не установлен.
- **User Password** задает пароль, который необходимо ввести для доступа в утилиту настройки BIOS или для загрузки системы. Если установлен только пароль пользователя, он должен быть введен для загрузки или для входа в программу настройки BIOS. В программе настройки BIOS пользователь обладает правами администратора. По умолчанию пароль не установлен.

### <span id="page-28-3"></span>Меню Save & Exit

Меню **Save & Exit** содержит все доступные настройки для выхода, сохранения и загрузки конфигурации BIOS по умолчанию. В качестве альтернативы вызова этого меню нажмите <F9> для загрузки конфигурации BIOS по умолчанию и <F10> для сохранения изменений и выхода из настроек.

Меню **Save & Exit** содержит следующие настройки:

- **Save Changes and Reset** все изменения в настройках BIOS будут сохранены в NVRAM. Далее утилита настройки завершит работу и перезагрузит контроллер. Для выбора этого варианта можно также нажать <F10>.
- **Discard Changes and Reset** все изменения, внесенные в BIOS в текущей сессии утилиты настройки BIOS, будут сброшены. Далее утилита настройки завершит работу и перезагрузит контроллер. Для выбора этого варианта можно также нажать  $<$ Esc $>$ .
- **Save Changes** все изменения в настройках BIOS в текущей сессии сохраняются в NVRAM. Утилита настройки остается активной и позволяет вносить дальнейшие изменения.
- **Discard Changes** все изменения, внесенные в BIOS в текущей сессии утилиты настройки BIOS, будут сброшены. Утилита настройки BIOS остается активной.
- **Restore Defaults** восстановление всех заводских настроек BIOS по умолчанию. Эта настройка полезна при непредсказуемом поведении контроллера из-за неправильных или неприемлемых настроек BIOS. Обратите внимание, что все настройки, не относящиеся к настройкам по умолчанию, например, порядок загрузки, пароли и т.п. также будут возвращены к заводским настройкам по умолчанию. Для выбора этого варианта можно также нажать <F9>.
- **Save As User Defaults** сохранение копии текущих настроек BIOS как User Defaults (настройки по умолчанию пользователя). Эта настройка полезна для сохранения пользовательской конфигурации BIOS.
- **Restore User Defaults** восстановление всех пользовательских настроек BIOS по умолчанию. Эта настройкам полезна для восстановления ранее сохраненной пользовательской конфигурации BIOS.
- **Boot Override** здесь перечисляются все возможные загрузочные устройства, а пользователь может переопределить список **Boot Option Priorities** для текущей загрузки. Если в настройки BIOS не было внесено изменений, система продолжит загружаться с выбранного устройства без перезагрузки. Если настройки BIOS были изменены и сохранены, потребуется перезагрузка, и выбор переопределения загрузки не будет действителен.

### <span id="page-29-0"></span>Утилиты диагностики BIOS

Вы можете протестировать жесткий диск и память вашего контроллера с помощью встроенных в BIOS утилит диагностики.

### <span id="page-29-1"></span>Доступ к утилитам диагностики BIOS

Выполните следующие шаги для запуска утилиты диагностики BIOS.

- 1. Включите или перезагрузите ваш контроллер.
- 2. Когда появится сообщение **<F2> to run diagnostics,** нажмите клавишу <F2>. Первая утилита диагностики загрузится спустя короткое время.

### <span id="page-29-2"></span>Утилита диагностики жесткого диска

Жесткий диск тестируется при первом входе в утилиту диагностики BIOS. Вначале выполняется быстрый тест, после чего выполняется более полный тест. Пользователь может прервать и пропустить любой тест в любой момент в процессе выполнения этого теста, нажав клавишу <Esc>. После того, как оба теста выполнены или пропущены, пользователю предоставляются результаты тестирования. Если оба теста завершились успешно, или были пропущены, отображается сообщение **Press any key to continue**. Для продолжения тестирования контроллера необходимо нажать любую клавишу на клавиатуре.

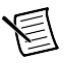

**Примечание** Если тест жесткого диска завершится неудачей, загрузка контроллера запрещается, а пользователь будет проинструктирован выключить контроллер и заменить жесткий диск.

### <span id="page-30-0"></span>Утилита диагностики памяти

Утилита диагностики памяти запускается сразу после того, как пользователь нажмет любую клавишу для выхода из утилиты диагностики жесткого диска. Пользователь может прервать и пропустить тест памяти в любой момент, нажав клавишу <Esc>. После того, как тест памяти выполнен или пропущен, пользователю предоставляются результаты тестирования. Если тест завершился успешно, или был пропущен, отображается сообщение **Press any key to continue**. Для продолжения загрузки контроллера необходимо нажать любую клавишу на клавиатуре.

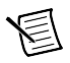

<span id="page-30-3"></span>**Примечание** Если тестирование памяти завершится неудачей, загрузка контроллера запрещается, а пользователь будет проинструктирован выключить контроллер и заменить память.

### <span id="page-30-1"></span>Системная CMOS

Контроллер NI PXI-8880 содержит память с резервной батарейкой для сохранения информации о конфигурации BIOS.

Выполните следующие шаги для очистки содержимого CMOS-памяти:

- 1. Выключите питание шасси.
- 2. Извлеките контроллер из шасси.
- 3. Нажмите кнопку, показанную на [рисунке 2-3.](#page-30-2)

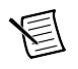

**Примечание** Дата и время при нажатии этой кнопки не сбрасываются.

<span id="page-30-2"></span>4. Вставьте контроллер обратно в шасси.

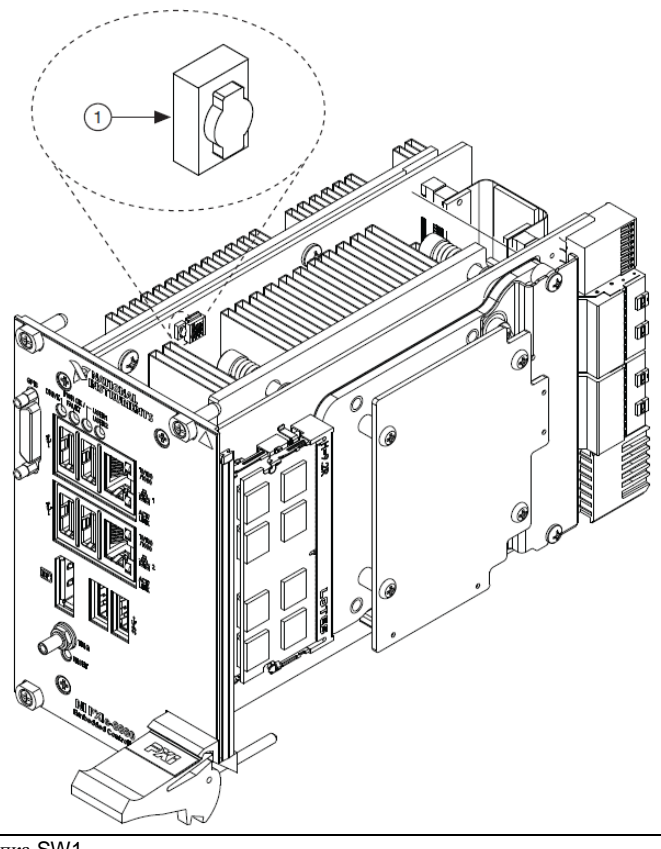

1 Кнопка SW1

### <span id="page-31-0"></span>Инсталляция LabVIEW RT

В этом разделе поясняется инсталляция программного обеспечения и конфигурирование LabVIEW RT в контроллере PXI Express с помощью переключателей.

### <span id="page-31-1"></span>Инсталляция программного обеспечения LabVIEW **RT**

В следующем разделе описываются необходимые шаги с целью настройки встраиваемого контроллера PXI Express для работы под LabVIEW Real-Time. В этом разделе вы будете конфигурировать режим загрузки контроллера, проверять или изменять IP-настройки и инсталлировать программное обеспечение LabVIEW Real-Time.

Выполните следующие шаги для инсталляции программного обеспечения LabVIEW RT.

1. Выполните загрузку ОС реального времени на встроенном контроллере NI PXI Express. Обратитесь к разделу *[Переключатели конфигурирования](#page-33-0) LabVIEW RT* для конфигурирования контроллера для загрузки LabVIEW RT.

Контроллер PXI Express автоматически загрузится в режиме LabVIEW RT Safe Mode, если не установлено какое-либо программное обеспечение. Загрузка в режиме LabVIEW RT Safe Mode происходит вместе с загрузкой базовой операционной системой реального времени и устройство будет пытаться автоматически подключиться к сети, используя протокол DHCP. При невозможности установить DHCP соединение, устройство соединится с сетью с локальным IP-адресом.

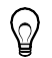

**Совет** Вы можете подключить монитор к контроллеру для отображения таких стартовых сообщений, как IP-адрес и MAC-адрес.

2. Откройте Measurement & Automation Explorer (MAX) на другом компьютере в той же самой подсети и раскройте ветвь **Remote Systems**. MAX покажет контроллер PXI Express в виде названия модели контроллера и последующего MAC-адреса (например, **NI-PXIe-8880 00802f108562**).

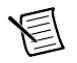

**Примечание** На другом компьютере должна быть установлена LabVIEW, LabVIEW RT и любые необходимые драйверы.

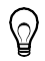

**Совет** Запишите MAC-адрес контроллера PXI Express, который находится на его боковой стенке, для использования при иденитификации контроллера. Надпись также может быть удалена и размещена на передней панели контроллера для облегчения доступа.

- 3. Щёлкните на строке, соответствующей контроллеру PXI Express, для доступа к закладке **Network Settings** (Настройки сети) в правом части панели.
- 4. (Дополнительно) Введите имя целевого RT-устройства в текстовом поле **Name.**
- 5. (Дополнительно) Установите опции конфигурации сети целевого RT-устройства в разделе **IP Settings** и щелкните по кнопке **Apply** (Применить).

Для получения информации об конфигурировании сетевых настроек обратитесь к книге *Configuring Network Settings*, которую можно найти, пройдя по пунктам **MAX Remote Systems Help»LabVIEW Real-Time Target Configuration»Configuring Network Settings** на закладке **Contents** справки *MAX Help*.

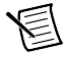

**Примечание** При изменении любых параметров – IP-адреса или настроек идентификации, вам будет предложено перезагрузить контроллер для того, чтобы изменения вступили в силу. Щёлкните по кнопке **Yes** для того, чтобы автоматически перезагрузить целевое RT-устройство. Вы можете также перезагрузить контроллер щелчком правой кнопкой мыши на имени целевого устройства в разделе **Remote Systems** и выбрав в открывшемся меню команду **Reboot.**

После перезагрузки контроллера PXI Express он появится в категории Remote Systems с присвоенным именем.

- 6. Раскройте пункт контроллера PXI Express в ветви Remote Systems и выберите Software
- 7. Щёлкните на кнопке Add/Remove Software на панели инструментов для запуска Мастера установки программного обеспечения LabVIEW Real-Time.
- 8. Инсталлируйте ПО LabVIEW Real-Time и необходимые вам драйверы для целевого устройства реального времени. Зайдите на сайт NI ni.com/info и введите код etspc для получения свежей информации о поддерживаемом программном обеспечении.

После установки программного обеспечения контроллер автоматически перезагрузится и вы теперь можете программировать его, используя LabVIEW Real-Time.

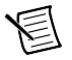

Примечание Обратитесь к руководству RT Getting Started Guide, которое находится на вашем компьютере, для получения более подробной информации о настройке вашего целевого RT-устройства.

### <span id="page-33-0"></span>Переключатели конфигурирования LabVIEW RT

Используйте переключатели LabVIEW RT для конфигурирования LabVIEW RT, если она установлена на контроллере. Если LabVIEW RT не используется, эти переключатели должны оставаться в положении ОFF. Контроллер считывает состояние этих переключателей только после сброса системы.

Контроллер NI PXIe-8880 содержит следующие переключатели конфигурирования LabVIEW RT:

- Switch  $1 -$ **Boot LabVIEW RT:** установите этот переключатель в положение ON для загрузки LabVIEW RT.
- Switch  $2 -$  Boot Safe Mode: установите этот переключатель в положение ON для загрузки LabVIEW RT в безопасном режиме для изменения настроек TCP/IP и загрузки или обновления программного обеспечения с хост-компьютера. Этот переключатель отменяет функцию Switch 1. Загрузка контроллера в безопасном режиме не запускает встроенный движок LabVIEW RT. После изменения настроек или программного обеспечения перезагрузите контроллер в положении OFF этого переключателя для возобновления нормальной работы.
- Switch 3 Disable Startup VI: установите этот переключатель в положение ON для  $\bullet$ предотвращения автоматического запуска VI при загрузке, если контроллер становится недоступным из-за стартового VI.
- Switch 4 Reset IP Address: установите этот переключатель в положение ON для  $\bullet$ сброса IP-адреса и других настроек TCP/IP к заводским значениям по умолчанию. Используйте этот переключатель в случае перемещения контроллера в другую подсеть или когда текущие настройки TCP/IP стали неприемлемыми.

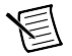

**Примечание** По умолчанию целевое устройство автоматически пытается подключиться к сети, используя DHCP. Если целевое устройство не может установить DHCP-соединение, то подключается к сети, используя локальный IP-адрес 169.254.x.x.

<span id="page-34-1"></span>На рисунке [2-4](#page-34-1) показано расположение переключателей конфигурирования LabVIEW RT. Переключатели показаны в положении OFF.

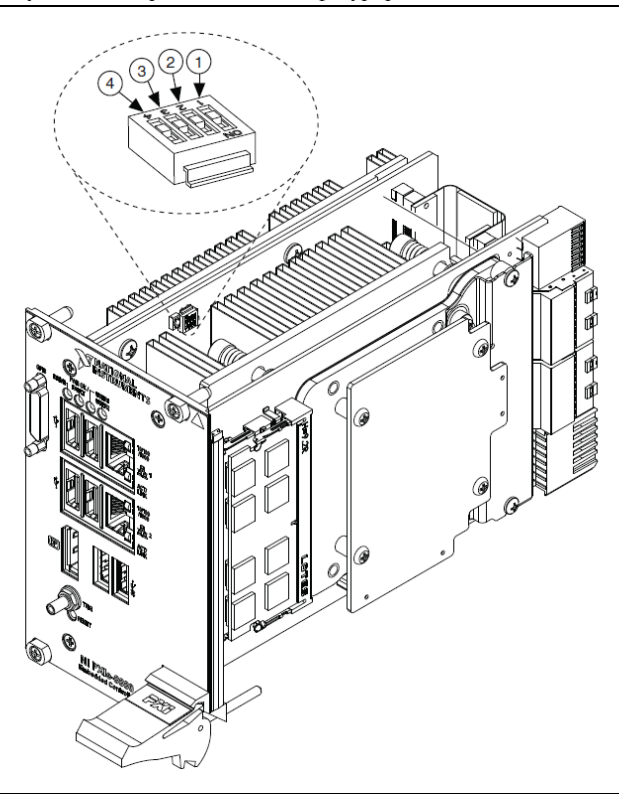

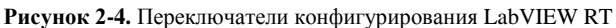

- 1 Переключатель 1 Загрузка LabVIEW RT
- 2 Переключатель 2 Загрузка в безопасном
- 3 Переключатель 3 Отключение стартового VI
- 4 Переключатель 4 Сброс IP-адреса

режиме

### <span id="page-34-0"></span>Драйверы и программное обеспечение

Если вы приобрели систему с предустановленной ОС Windows, на жёстком диске в корневом каталоге имеется каталог images, который содержит ПО и электронную версию руководств пользователя для периферийных устройств. Структура каталогов внутри каталога images логически организована в несколько уровней.

В каталоге images находятся каталоги drivers и NIDRIVERS. В каталоге drivers содержатся инсталляторы драйверов для системной периферии. Эти файлы и каталоги полностью копируются с дистрибутивного диска производителя, поэтому соглашение о наименовании изменяется от устройства к устройству. В каталоге NIDRIVERS содержатся драйвера GPIB и PXI Platform Services, заранее установленные на контроллере.

### <span id="page-35-4"></span><span id="page-35-0"></span>Особенности PXI Express

### <span id="page-35-1"></span>Подключение сигналов запуска PXI Express

Контакты разъёма SMB на передней панели NI PXIe-8880 могут быть подключёны к любой из линий запуска на соединительной панели PXI Express, как источники или приемники сигнала запуска. Для предотвращения возможного повреждения оборудования из-за подключения двух источников к одной и той же линии запуска необходимо реализовать распределение сигналов запуска. На момент написания данного руководства такое программное обеспечение пока недоступно для Windows. Для получения более подробной информации свяжитесь с National Instruments.

### <span id="page-35-2"></span>Конфигурирование шасси PXI Express

Программа PXI Express Platform Services, установленная на вашем контроллере и предоставляемая на входящем в комплект поставки DVD-диске National Instruments Driver или CD-диске PXI Platform Services, автоматически идентифицирует компоненты вашей системы PXI Express с целью генерации файлов pxiesys.ini и pxisys.ini. Вы можете сконфигурировать всю систему PXI Express с помощью программы Measurement & Automation Explorer (MAX), входящей в состав программного обеспечения, установленного на вашем контроллере. МАХ создает файлы pxiesys.ini и pxisys.ini, которые определяют параметры вашей системы PXI Express. МАХ также предоставляет интерфейс для маршрутизации и предохранения сигналов запуска, так что динамическая маршрутизация с помощью таких драйверов, как DAQmx предотвращает подачу сигналов от двух источников и потенциальное повреждение линий запуска. Для получения более подробной информации о маршрутизации и предохранения сигналов запуска PXI Express обратитесь к статье базы знаний 3TJDOND8 Using PXI Timing and Triggering Functionality Ha caйте ni.com/support.

Шаги по конфигурации одного шасси и системы из нескольких шасси одинаковы.

### <span id="page-35-3"></span>Конфигурирование системы PXI Express

- 1. Запустите Measurement & Automation Explorer (MAX).
- $2.$ В дереве Configuration раскройте ветвь Devices and Interfaces.
- В дереве Devices and Interfaces раскройте PXI System. Ваше шасси PXI Express уже  $\mathcal{F}$ опознано и появляется в дереве PXI System.
- Для каждого неопознанного шасси PXI Express в дереве PXI System щёлкните  $\overline{4}$ правой кнопкой мыши на ветви шасси и выберите соответствующую модель шасси с помощью подменю Identify As. Дальнейшее расширение ветви PXI System показывает все устройства в системе, которые NI-VISA смогла опознать.

Спецификация PXI Express допускает большое число комбинаций шасси PXI Express и системных модулей. Чтобы помочь системным интеграторам, производители шасси PXI Express и системных модулей должны документировать возможности своих продуктов. К устройствам PXI Express должны поставляться драйвер и/или .ini файл для идентификации. Для шасси и контроллеров NI PXI Express эти файлы предоставляются как часть программного обеспечения NI PXI Platform Services вашего контроллера. Эти . ini файлы могут использоваться системными интеграторами, конфигурационными утилитами и драйверами устройств.

Программа NI PXI Platform Services использует файлы драйвера системного модуля, драйвера шасси и chassis.ini для генерации файлов описания системы PXI/PXI Express (pxisys.ini и pxiesys.ini). Драйверы устройств и другие служебные программы считывают файлы pxisys.ini и pxiesys.ini для получения информации о системе. Для получения более подробной информации о файлах инициализации обратитесь к спецификации PXI Express на сайте www.pxisa.org.

### <span id="page-36-0"></span>Обновление RAM

Вы можете изменить объем установленной в контроллере NI PXI-8880 памяти RAM,  $0.6$ новив SO-DIMM

Для обновления памяти извлеките NI PXIe-8880 из шасси. Для оптимизации объёма памяти и производительности системы используйте модули памяти одинакового объёма и быстродействия. Использование в каждом слоте модулей различного объёма возможно, но производительность системы будет ниже, чем при использовании трех одинаковых модулей. Тем не менее, три различных модуля могут обеспечить лучшую производительность, чем один.

National Instruments предлагает следующие SO-DIMM для использования с контроллером **NI PXI-8880** 

РС4-1866 (DDR4 2133) 8 GB, 1 GB  $\times$  72, CL 15, макс. 1,18 дюйма. (шифр изделия NI 783813-01)

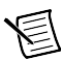

Примечание Компания National Instruments провела испытания и гарантирует, что продаваемые нами модули DDR4 SO-DIMM работают с контроллером NI PXI-8880. Мы рекомендуем приобретать модули DDR4

SO-DIMM v National Instruments. Мы не гарантируем правильную работу других имеющихся на рынке модулей DDR4 SO-DIMM.

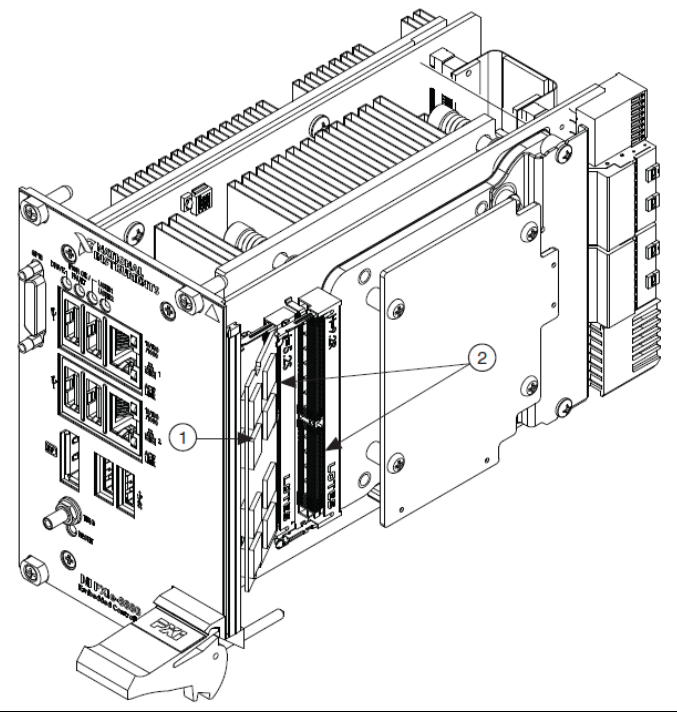

**Рисунок 2-5**. Установка DDR4 SO-DIMM в контроллер NI PXI-8880

<span id="page-37-1"></span>1 Модуль DDR4 SO-DIMM в нижнем сокете 2 Сокеты DDR4 SO-DIMM

**Примечание** Модуль по умолчанию находится рядом с процессором и не может быть заменен пользователем.

### <span id="page-37-0"></span>Восстановление жесткого диска

Для контролеров NI PXI-8880 существуют два способа восстановления оригинального заводского состояния вашего жесткого диска. Первый способ основан на использовании хранящейся в отдельном разделе вашего жесткого диска заводской резервной копии, это позволяет восстановить ваш контроллер без использования дополнительных носителей. NI PXI-8880 также поставляется с диском для восстановления ОС (OS Recovery DVD), который позволяет повторно установить операционную систему на жесткий диск, используя внешний USB CD/DVD-ROM. Для получения дополнительных сведений об этих способах восстановления обратитесь к статье Базы знаний 2ZKC02OK, *Hard Drive Recovery and OS Installation for PXI, VXI, cRIO-908x, and cDAQ-913x Controllers* на странице ni.com/support.

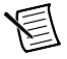

**Примечание** Горячая клавиша для восстановления жесткого диска – <F4>. Для доступа к средствам восстановления жесткого диска нажмите и удерживайте <F4> при первом появлении изображения в процессе загрузки. Если вам нужно восстановить заводскую инсталляцию операционной системы с CD, можно воспользоваться поставляемым CD c переустанавливаемой ОС и внешним дисководом USB CD/DVD-ROM. Загрузите контроллер PXI Express с CD с переустанавливаемой ОС для восстановления ОС. Возможно вам понадобится переустановить и другие программы после восстановления ОС с CD.

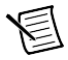

**Примечание** Восстановление ОС стирает содержимое вашего жесткого диска. Скопируйте все файлы, которые хотите сохранить.

### <span id="page-38-0"></span>Инсталляция ОС

Контроллеры NI PXI-8880 могут поставляться с предустановленной ОС. В некоторых случаях вы можете захотеть установить другую ОС. В этом случае придерживайтесь следующих рекомендаций.

### <span id="page-38-1"></span>Инсталляция с USB CD/DVD-ROM

NI PXI-8880 поддерживает установку Windows 7 с USB CD/DVD-ROM. В качестве альтернативы USB CD/DVD-ROM вы можете использовать внешний SCSI CD-ROM с адаптером PXI-SCSI.

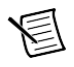

**Примечание** Для получения дополнительных сведений об инсталляции и изменении операционной системы обратитесь к статье Базы знаний 2ZKC02OK, *Hard Drive Recovery and OS Installation for PXI, VXI, cRIO-908x, and cDAQ-913x Controllers* на странице ni.com/support.

3

# <span id="page-39-3"></span><span id="page-39-0"></span>Информация о вводе-выводе

### <span id="page-39-1"></span>Разъемы передней панели

В таблице приведены различные периферийные устройства и соответствующие им внешние разъёмы, интерфейсы шин и функции контроллера NI PXIe-8880.

| Периферийное<br>устройство   | Внешний разъем                                                 | Описание                                                                                     |
|------------------------------|----------------------------------------------------------------|----------------------------------------------------------------------------------------------|
| Видео                        | DisplayPort                                                    | Встроенный графический процессор<br>ATI Radeon E6460                                         |
| Порт Ethernet 1              | LAN(RJ45)                                                      | 10/100/1000 Ethernet Intel I217<br>поддерживает WOL                                          |
| Порт Ethernet 2              | LAN(RJ45)                                                      | 10/100/1000 Ethernet Intel I210<br>не поддерживает WOL                                       |
| $USB 2.0$                    | USB 4-контактный разъём<br>Series А этажерочной<br>конструкции | Работает с USB 2.0                                                                           |
| $USB 3.0$                    | USB 9-контактный разъём<br>Series А этажерочной<br>конструкции | Работает с USB 3.0 и 2.0                                                                     |
| Запуск PXI<br><b>Express</b> | Trigger (SMB)                                                  | Маршрутизация сигналов запуска PXI<br>Express к или от шины запуска<br>соединительной панели |
| Устройство<br><b>GPIB</b>    | GPIB (25-pin Micro D)                                          | Интерфейсная шина общего<br>назначения, IEEE 488.2                                           |

**Таблица 3-1.** Перечень периферийных устройств NI PXI-8880

### <span id="page-39-2"></span>Передняя панель

На рисунке [3-1](#page-40-1) показана схема c размерами расположения элементов на передней панели NI PXI-8880. Размеры приведены в дюймах (мм).

<span id="page-40-1"></span>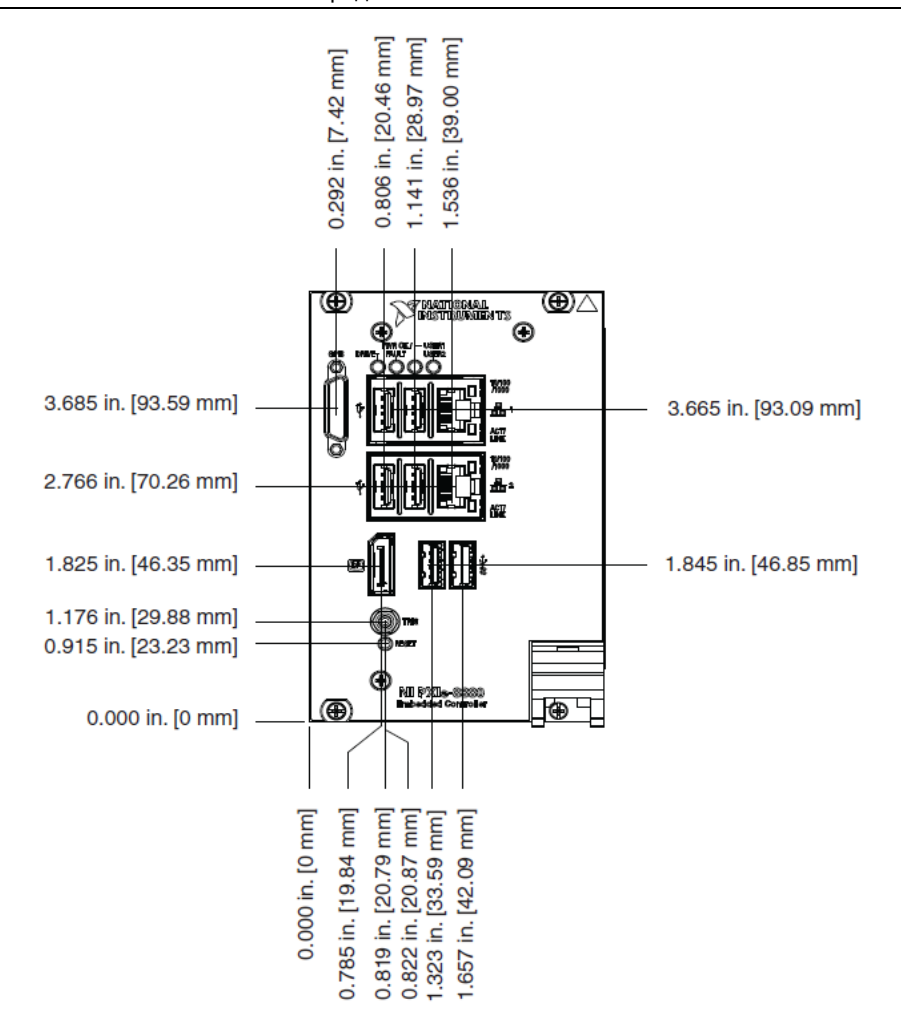

#### **Рисунок 3-1.** Схема с размерами расположения элементов на передней панели NI PXI-8106

### <span id="page-40-0"></span>**DisplayPort**

На рисунке 3-2 показано местоположение и схема расположения контактов разъемов DisplayPort контроллера NI PXIe-8880.

В таблице 3-2 приведены сигналы и их описание для разъема DisplayPort.

**Рисунок 3-2.** Местоположение порта DisplayPort и схема расположения контактов

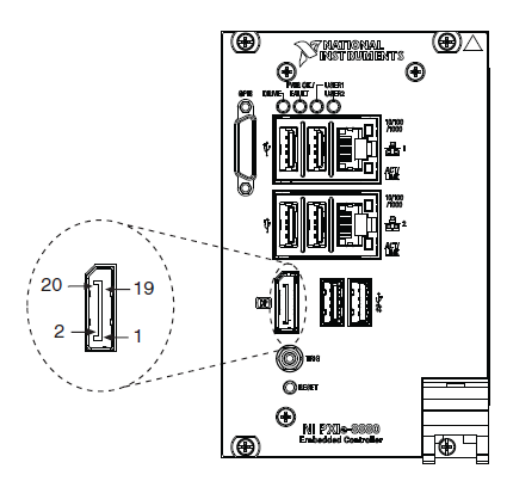

**Таблица 3-2.** Сигналы разъема DisplayPort

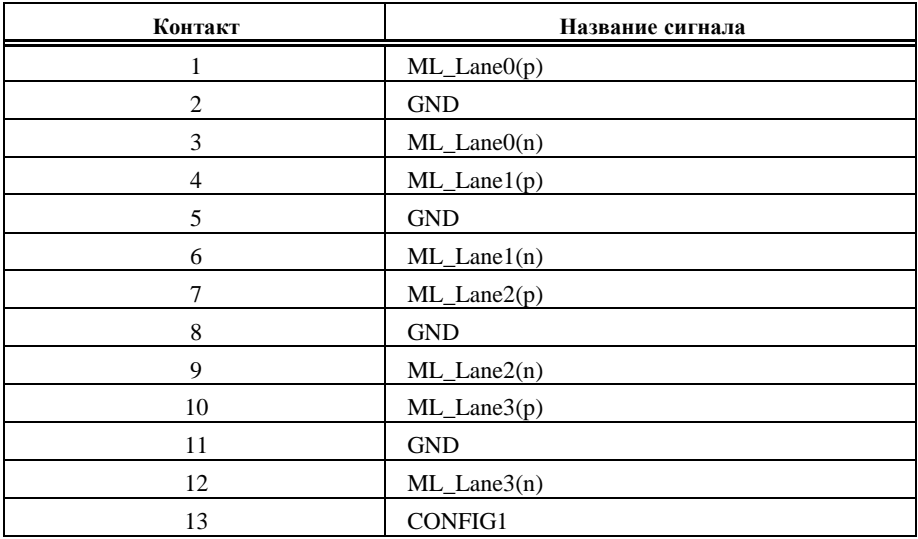

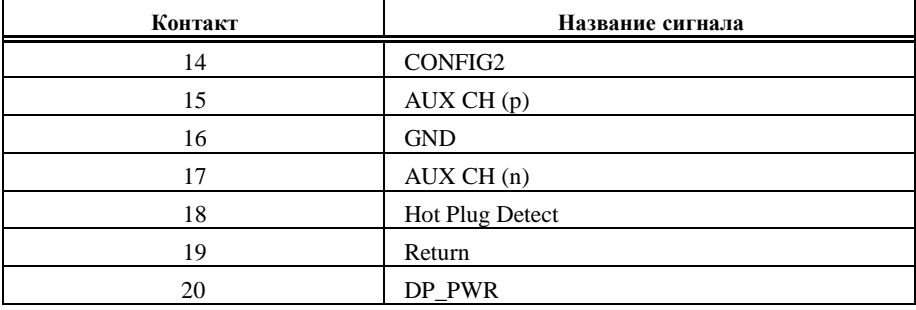

#### **Таблица 3-2.** Сигналы разъема DisplayPort (продолжение)

### <span id="page-42-0"></span>**Ethernet**

На рисунке [3-3](#page-42-1) показано местоположение и схема расположения контактов сдвоенного разъема Ethernet контроллера NI PXI-8880. В таблице [3-3](#page-43-1) перечислены и описаны сигналы разъема Ethernet.

Ответная часть разъёма выпускается AMP, шифр изделия 554739-1.

<span id="page-42-1"></span>**Рисунок 3-3.** Местоположение разъема Ethernet и схема расположения контактов

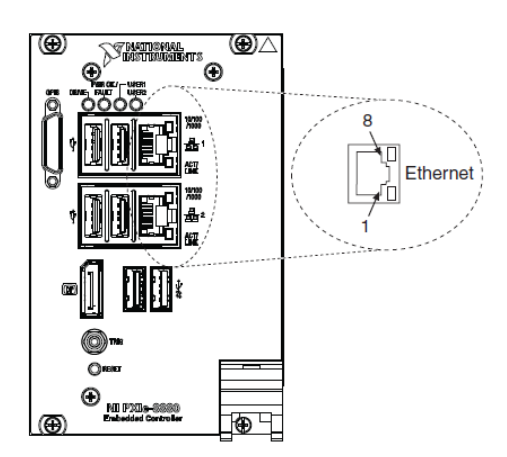

<span id="page-43-1"></span>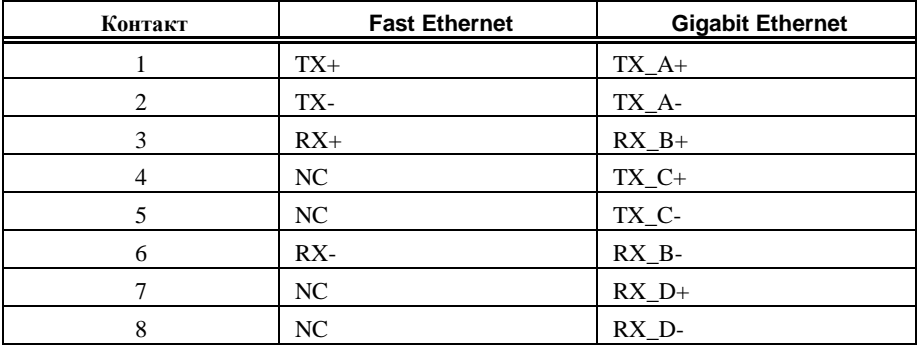

#### **Таблица 3-3.** Сигналы разъема Ethernet

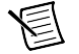

**Примечание** Контроллер Ethernet поддерживает режим автоматического кроссовера, что исключает необходимость в кабеле-кроссовере.

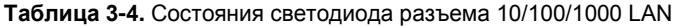

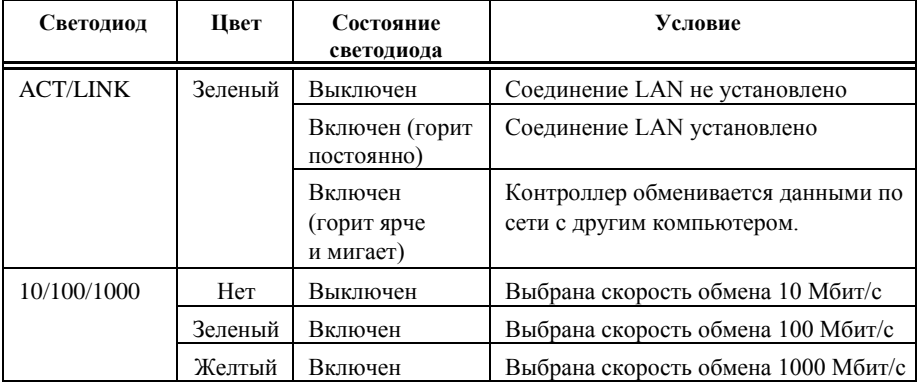

### <span id="page-43-0"></span>Универсальная последовательная шина

На рисунке [3-4](#page-44-1) показано местоположение и схема расположения выводов разъемов универсальной последовательной шины (USB) контроллера NI PXI-8880. NI PXIe-8880 имеет 6 портов USB на передней панели. В таблиц[е 3-5](#page-44-2) перечислены и описаны сигналы разъема USB.

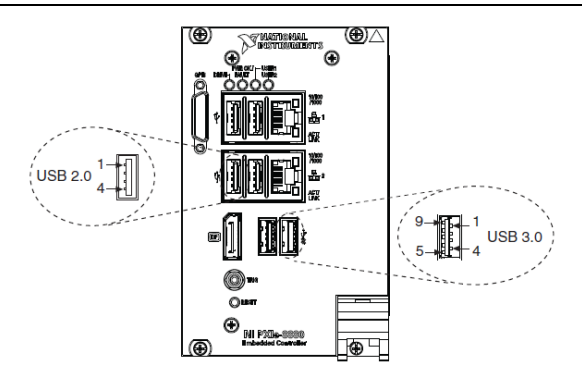

<span id="page-44-1"></span>**Рисунок 3-4.** Местоположение и схема расположения выводов разъемов USB

**Таблица 3-5.** Сигналы разъема USB 2.0

<span id="page-44-2"></span>

| Контакт | Название сигнала | Описание сигнала     |
|---------|------------------|----------------------|
|         | VCC              | Кабель питания (5 В) |
|         | -Data            | Данные USB-          |
|         | +Data            | Данные USB+          |
|         | GND              | Общий ("Земля")      |

#### **Таблица 3-6.** Сигналы разъема USB 3.0

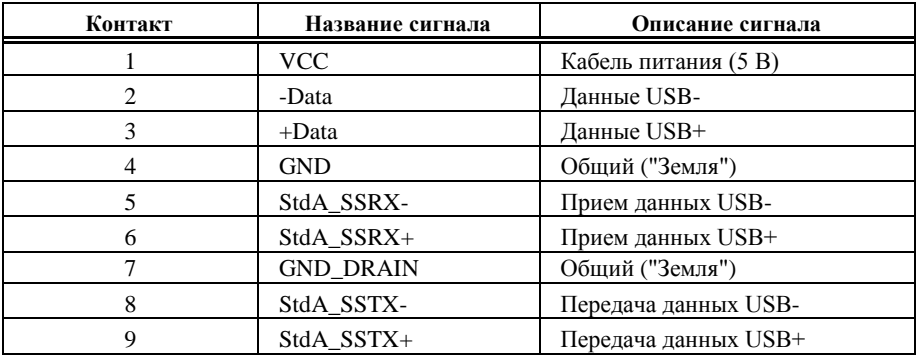

### <span id="page-44-0"></span>Запуск

Сигналы запуска PXI Express программно маршрутизируются от (или к) шине запуска соединительной панели к (или от) контактов разъема запуска (TRIG). Обратитесь к разделу *[Подключение сигналов запуска PXI Express](#page-35-1)* глав[ы 2,](#page-16-3) *[Установка](#page-16-3) и [конфигурирование](#page-16-3)* для получения дополнительной информации.

<span id="page-45-1"></span>На рисунке [3-5](#page-45-1) показано местоположение разъема TRIG на передней панели NI PXI-8880. В таблице [3-7](#page-45-2) перечислены и описаны сигналы разъема запуска.

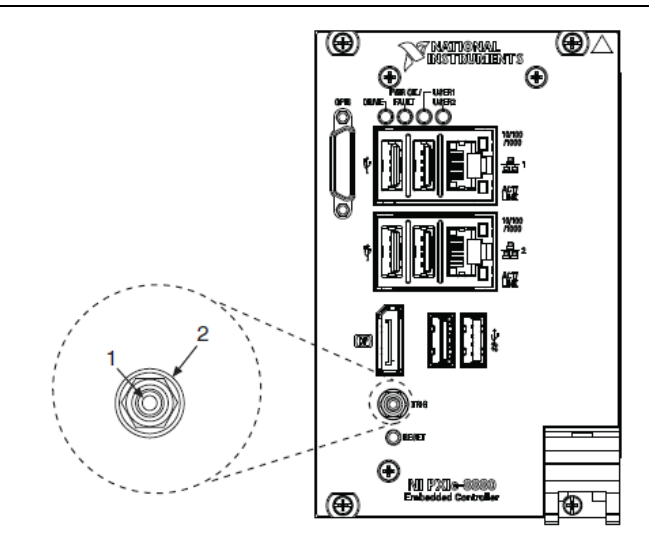

**Рисунок 3-5.** Местоположение и схема расположения выводов разъема TRIG

**Таблица 3-7.** Сигналы разъема TRIG

<span id="page-45-2"></span>

| Контакт | Название сигнала | Описание сигнала |
|---------|------------------|------------------|
|         | TRIG             | Запуск           |
| Экран)  | ŦМГ              | Обший ("Земля")  |

### <span id="page-45-0"></span>GPIB (IEEE 488.2)

На рисунке [3-6](#page-46-0) показано местоположение и схема расположения выводов разъема GPIB контроллера NI PXI-8880. В таблиц[е 3-8](#page-46-1) перечислены и описаны сигналы разъема GPIB.

Ответная часть разъёма GPIB выпускается ITT Canon, шифр изделия MDSM-25SC-Z11- V51.

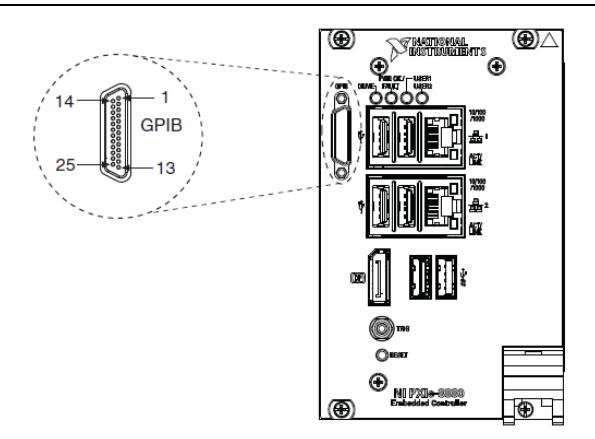

<span id="page-46-0"></span>**Рисунок 3-6.** Местоположение и схема расположения выводов разъема GPIB

**Таблица 3-8.** Сигналы разъема GPIB

<span id="page-46-1"></span>

| DIO1#<br>Бит данных 1<br>1<br>$\overline{c}$<br>DIO2#<br>Бит данных 2<br>3<br>DIO3#<br>Бит данных 3<br>DIO4#<br>4<br>Бит данных 4<br>5<br>EOI#<br>Конец или идентификация<br>6<br>DAV#<br>Данные целостны<br>7<br>NRFD#<br>Не готов для данных<br>8<br>NDAC#<br>Данные не приняты<br>9<br>IFC#<br>Очистка интерфейса<br>10<br>SRQ#<br>Запрос обслуживания<br>ATN#<br>11<br>Внимание<br>12<br><b>SHIELD</b><br>Заземление шасси<br>13<br>DIO5#<br>Бит данных 5<br>14<br>DIO6#<br>Бит данных 6 |  |
|----------------------------------------------------------------------------------------------------|--|
|                                                                                                    |  |
|                                                                                                    |  |
|                                                                                                    |  |
|                                                                                                    |  |
|                                                                                                    |  |
|                                                                                                    |  |
|                                                                                                    |  |
|                                                                                                    |  |
|                                                                                                    |  |
|                                                                                                    |  |
|                                                                                                    |  |
|                                                                                                    |  |
|                                                                                                    |  |
|                                                                                                    |  |
| 15<br>DIO7#<br>Бит данных 7                                                                                                    |  |
| DIO8#<br>16<br>Бит данных 8                                                                                                    |  |
| 17<br>REN#<br>Удаленное включение                                                                                                    |  |
| Or 18<br>Логическая "Земля"<br><b>GND</b><br>до 25<br>TT.                                                                                                    |  |

<span id="page-46-2"></span>**Примечание:** Символ (#) указывает на активный низкий уровень сигнала.

### <span id="page-47-0"></span>Характеристика передней панели

На передней панели NI PXIe-8880 есть следующие элементы:

- Кнопка системного сброса (нажатие приводит к сбросу контроллера)
- Два светодиода на передней панели показывают состояние контроллера
	- Индикатор **PWR OK/FAULT** показывает состояние питания контроллера. Светодиод может находиться в одном из следующих состояний:
		- Постоянный зелёный свет питание PXI Express и встроенное питание включено и находится в допустимых пределах.
		- Мерцающий зелёный свет контроллер перешёл в состояние энергосбережения и готов для безопасного отключения.

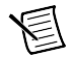

**Примечание** Этот статус применяется только, когда шасси находится в состоянии **Manual**.

- Гаснущий зеленый свет контроллер перешел в режим ожидания (S3).
- Выключен контроллер выключен.
- Мерцающий красный свет контроллер обнаружил неисправность в цепи питания при попытке загрузки.
- Постоянный красный свет контроллер обнаружил перегрев и для защиты системы отключил питание.
- Индикатор **DRIVE** показывает обращение к встроенному жёсткому диску.
- Светодиод **USER1** LED является двухцветным зелёным/жёлтым светодиодом. Вы можете запрограммировать светодиод USER1 в соответствии с требованиями вашего LabVIEW приложения.
- Светодиод **USER2** LED является двухцветным зелёным/жёлтым светодиодом. Вы можете запрограммировать светодиод USER2 в соответствии с требованиями вашего LabVIEW приложения.

### <span id="page-47-1"></span>Сохранение данных

Контроллер NI PXIe-8880 имеет следующие возможности для сохранения данных:

- Внутренний твердотельный накопитель Serial ATA
	- 1,8 дюймовый твердотельный накопитель объёмом 240 ГБ или больше
	- Технология оптимизации порядка выполнения команд
	- Поддержка скоростей передачи данных до 600 МБ/с
- Поддержка накопителей USB привод USB CD/DVD-ROM, устройство накопления данных или флоппи-диск

# <span id="page-48-0"></span>Типичные вопросы о конфигурировании

Эта глава посвящена ответам на типичные вопросы, которые могут возникнуть при использовании встраиваемого контроллера NI PXIe-8880.

### <span id="page-48-1"></span>Общие вопросы

Каково назначение светодиодных индикаторов на передней панели NI PXIe-8880?

Обратитесь к описанию состояний светодиодов в разделе Характеристика передней панели главы 3, Информация о ввводе-выводе.

#### После отключения моего контроллера NI PXIe-8880 светодиоды порта 1 Ethernet продолжают мерцать. Не повлияет ли это на безопасность извлечения контроллера или отключение питания?

Порт 1 Intel I217 Ethernet контроллера NI PXIe-8880 остаётся запитанным даже после отключения питания. Можно безопасно извлекать контроллер или отключать питание.

#### Как мне проверить конфигурацию оперативной памяти, жёстких дисков, даты/времени и т.д.?

Вы можете посмотреть эти параметры в утилите настройки BIOS. Для входа в утилиту следует перезагрузить контроллер и нажать клавишу <Delete> в процессе тестирования оперативной памяти. Смотрите раздел Доступ к утилите настройки BIOS главы 2, Установка и настройка, для получения более подробной информации.

#### Могу ли я использовать внутренний и внешний жёсткий диск одновременно?

Да. Для получения более подробной информации обратитесь к разделу Утилита настройки BIOS главы 2, Установка и конфигурирование.

### <span id="page-48-2"></span>Варианты загрузки

#### С каких устройств я могу загрузить контроллер?

NI PXI-8880 может загружаться со следующих устройств:

- Встроенного жесткого диска Serial ATA
- Внешнего жесткого диска SCSI или SCSI CD/DVD-ROM при использовании адаптера SCSI, например, PXI-8214.
- Сетевого сервера РХЕ, находящегося в той же подсети
- Внешнего USB-накопителя, например, USB жесткого диска, USB CD/DVD-ROM или  $\bullet$ USB флэш-накопителя
- Внешнего USB флоппи-диска
- Большинства устройств на основе PCI или PCI Express с загрузочным ПЗУ (Option ROM).

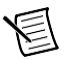

Примечание Загрузке с USB-устройства свойственны некоторые ограничения. Windows 7 может быть установлена с USB CD/DVD-ROM, а более ранние версии Windows - нет. BIOS контроллера NI PXI-8880 настраивает USB-устройства так, что они работают в среде DOS.

#### Как настроить контроллер на загрузку с этих устройств?

Существует два способа:

- Войдите в настройки BIOS, перезагрузив контроллер и нажав <Delete>. Выберите меню Boot. Вы увидите список всех доступных загрузочных устройств, упорядоченных по типу. Вы можете установить порядок загрузки, изменяя настройки Boot Option #1, Boot Option #2  $\text{H}$  Boot Option #3.
- Для загрузки с другого устройства без постоянного изменения последовательности загрузки, нажмите <F10> во время проведения тестирования POST. После того, как BIOS завершит POST, но перед тем, как контроллер загрузит ОС, отображается меню Boot. Вы можете выбрать тип устройства, с которого хотите выполнить загрузку.

### <span id="page-49-0"></span>Кабели и подключения

#### Как мне подключить к контроллеру мышь PS/2 и клавиатуру PS/2?

Контроллер NI PXIe-8880 не имеет разъёма PS/2, поэтому вам потребуется кабель USB-Y-разветвителя, показанный на рисунке 4-1, или подобное устройство для подключения мыши PS/2 и клавиатуры PS/2. Такой кабель, шифр 778713-01, производится National Instruments и доступен через онлайн-каталог на странице ni.com/products.

<span id="page-49-2"></span>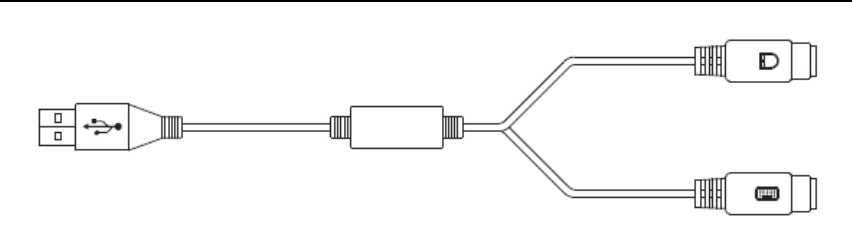

#### <span id="page-49-1"></span>Рисунок 4-1. Кабель USB-Y-разветвитель

#### Что делать, если у меня нет кабеля Y-разветвителя? Могу ли я использовать мышь и клавиатуру?

Если у вас нет кабеля Y-разветвителя, подключите USB клавиатуру к любому разъёму USB. Вы можете также подключить USB мышь к любому разъёму USB.

### <span id="page-50-0"></span>Инсталляция программных драйверов

#### **Как мне установить или переустановить драйвер видео?**

Обратитесь к статье базы знаний 3H3COSD8 *What Peripheral Drivers Should I Use with My PXI or VXI Controller?* на странице ni.com/support.

#### **Как мне установить или переустановить драйвер Ethernet?**

Обратитесь к статье базы знаний 3H3COSD8 *What Peripheral Drivers Should I Use with My PXI or VXI Controller?* на странице ni.com/support.

#### **Как мне установить или переустановить драйвер GPIB?**

Драйвер NI-488.2 для порта GPIB установлен по умолчанию при поставке контроллера с завода. Для изменения установленного по умолчанию драйвера выполните следующие действия:

- 1. Скачайте последнюю версию драйвера GPIB со страницы ni.com/downloads.
- 2. Установите драйвер и проверьте, что он корректно обнаружен драйвером GPIB Менеджером устройств. Если вам требуется помощь, обратитесь по адресу ni.com/getting-started.

#### **Как я могу инсталлировать программное обеспечение с компакт-диска?**

Компактный размер контроллера NI PXIe-8880 не позволяет встроить привод USB CD/DVD-ROM. При использовании Windows 7 у вас есть следующие варианты:

- **USB CD/DVD-ROM** Windows 7 поддерживает инсталляцию с привода USB CD/DVD-ROM.
- **SCSI CD-ROM** Windows 7 поддерживает инсталляцию с привода SCSI CD-ROM.
- **Подключённый сетевой диск** вы можете использовать Ethernet для подключения к другому компьютеру. Если вы включаете общий доступ к приводу USB CD/DVD-ROM на другом компьютере, вы сможете отобразить его в контроллере NI PXIe-8880.

Привод USB CD/DVD-ROM поставляется National Instruments, шифр 778492-01.

### <span id="page-50-1"></span>Сведения об обновлениях

#### **Как мне увеличить объём системной памяти?**

Вы можете изменить объем установленной на контроллере NI PXI-8880 памяти RAM, добавив DDR4 SO- DIMM.

Для обновления памяти извлеките NI PXIe-8880 из шасси. Для оптимизации объёма памяти и производительности системы используйте модули памяти одинакового объёма и быстродействия. Использование модулей различного объёма возможно, но производительность системы будет ниже, чем при использовании одинаковых модулей. Однако, три неодинаковых модуля могут обеспечить лучшую производительность, чем один.

National Instruments предлагает следующие SO-DIMM для использования в контроллере NI PXI-8880.

 PC4-1866 (DDR4 2133) 8 GB, 1 GB × 72, CL 15, макс. 1,18 дюйма. (шифр изделия NI 783813-01)

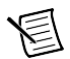

**Примечание** Компания National Instruments провела испытания и гарантирует, что продаваемые нами модули DDR4 SO-DIMM работают с контроллером NI PXI-8880. Мы рекомендуем приобретать модули DDR4 SO-DIMM у National Instruments. Мы не гарантируем правильную работу модулей DDR4 SO-DIMM других поставщиков.

При установке второго и третьего модулей памяти в сокеты сначала нужно вставитьь модуль в нижний сокет, а затем – в верхний.

**Рисунок 4-2**. Установка DDR4 SO-DIMM в контроллер NI PXI-8880

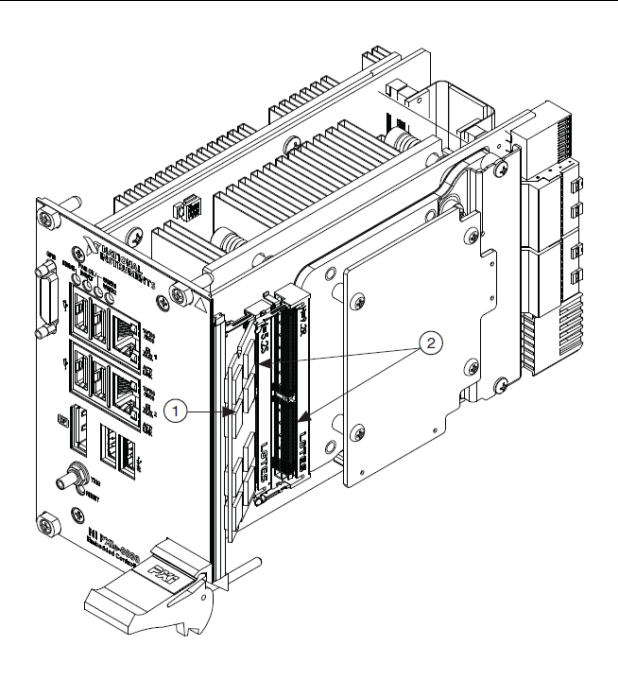

1 Модуль DDR4 SO-DIMM в нижнем сокете 2 Сокеты DDR4 SO-DIMM

#### **Как мне прошить новую версию BIOS?**

Новую версию BIOS можно скачать с сайта ftp.ni.com/support/pxi. Более подробную информацию можно найти в статье базы знаний 2GIGKD0Z, *Determining and Upgrading PXI and VXI Embedded Controller BIOS Versions*.

#### **Где я могу получить последние версии программных драйверов?**

Последние версии программного обеспечения National Instruments доступны по адресу ni.com/downloads. За драйверами периферийных устройств обратитесь к базе знаний 3H3COSD8, *What Peripheral Drivers Should I Use with My PXI or VXI Controller* на сайте ni.com.

#### **Мой контроллер NI PXIe-8880 не имеет встроенного привода гибких дисков. Есть ли возможность использовать внешний привод?**

Да. Контроллер NI PXIe-8880 поддерживает и может загружаться с USB-привода гибких дисков. Обратитесь к разделу *[Варианты загрузки](#page-48-2)* для получения более подробной информации.

USB-привод гибких дисков поставляется National Instruments, шифр изделия 778492-02.

### <span id="page-52-0"></span>Конфигурация PXI Express

Как мне использовать разъём запуска SMB на лицевой панели?

Для получения дополнительной информации обратитесь к разделу *[Особенности PXI](#page-35-4)  [Express](#page-35-4)* глав[ы 2,](#page-16-3) *[Установка и](#page-16-3) [конфигурирование](#page-16-3)*.

### <span id="page-53-2"></span><span id="page-53-0"></span>Диагностика и устранение неисправностей

Эта глава посвящена ответам на типичные вопросы по диагностике и устранению неисправностей, которые могут возникнуть при использовании встраиваемого контроллера NI PXIe-8880.

#### <span id="page-53-1"></span>**Что делать, если NI PXIe-8880 не загружается?**

Не загружаться контроллер может по нескольким причинам. Ниже перечислены некоторые из этих причин и возможные способы решения проблем.

#### **Что следует проверить:**

- Какие светодиоды горят? Светодиод **PWROK/FAULT** должен гореть зелёным цветом. Светодиод **Drive** должен мерцать во время доступа к диску.
- Что появляется на экране? Зависает ли изображение в какой-то определённой точке (BIOS, операционная система и т.д.)? Если на экране ничего не появляется, попробуйте использовать другой монитор. Работает ли ваш монитор на другом ПК? Если изображение зависает, запомните последний вид экрана для предоставления дополнительной информации при общении со службой технической поддержки National Instruments.
- Что было изменено в системе? Перемещали ли вы систему в последнее время? Была ли электрическая буря? Добавляли ли вы недавно новые модули, микросхемы памяти или новые компоненты ПО?
- Прочитайте ваше руководство по эксплуатации шасси для уточнения действий по выявлению неисправностей.

#### **Что следует попробовать сделать:**

- Убедитесь, что в шасси установлен работоспособный источник питания.
- Проверьте все предохранители и выключатели в шасси или в других источниках питания (например, UPS).
- Убедитесь, что модуль контроллера надежно установлен в шасси.
- Извлеките все остальные модули из шасси.
- Отсоедините все ненужные кабели или устройства.
- Проверьте контроллер в другом шасси.
- Проверьте шасси с другим аналогичным контроллером.  $\bullet$
- Очистите CMOS. (Обратитесь к разделу Системная СМОS главы 2, Установка и конфигурирование).
- Восстановите жёсткий диск на контроллере. (Обратитесь к разделу Восстановление  $\bullet$ жесткого диска главы 2, Установка и конфигурирование).
- Убедитесь, что оперативная память установлена правильно.  $\bullet$

#### Мой контроллер загружается нормально до тех пор, пока не доходит до Windows, и с этого момента я не могу понять, что выводится на экран. Это может быть искажённое изображение, белый экран, чёрный экран или сообщение от монитора об отсутствии синхронизации.

Эта проблема обычно возникает при установке параметров видеокарты, недоступных монитору. Вам потребуется загрузить Windows в безопасном режиме. Для этого перезагрузите контроллер, и, когда начнётся загрузка Windows, нажмите клавишу <F8> и выберите вариант Safe Mode (безопасный режим). Теперь вы можете перенастроить видеоадаптер на более низкое разрешение. Попробуйте установить разрешение 800×600 и частоту обновления 60 Гц. После перезагрузки вы сможете попытаться увеличить эти значения, используя тестовую опцию Windows. Эти настройки доступны после щелчка на панели управления (Control Panel) по варианту «Настройки разрешения экрана» (Adjust screen resolution)) в категории «Внешний вид и персонализация» (Appearance and **Personalization**). В качестве альтернативы вы можете попробовать заменить монитор, желательно на более новый и большой

#### Моя система загружается нормально, но только без определённого модуля в шасси..

Наиболее распространенная причина - это повреждённый модуль. Протестируйте этот модуль в другом шасси или с другим контроллером. Кроме того, отсоедините все внешние кабели и терминальные блоки, подключённые к системе. Если модуль всё равно не работает, то, скорее всего, он поврежден. Свяжитесь с производителем модуля для дальнейшего поиска неисправностей.

Обратитесь к базе знаний или разделу руководств пользователя на сайте ni.com для получения конкретной информации по шасси или контроллеру, с которым вы испытываете проблемы.

#### Моя CMOS повреждена. Как мне восстановить ее в состояние по умолчанию?

- Войдите в программу настройки BIOS, как это описано в разделе Доступ к утилите 1. настройки BIOS главы 2, Установка и конфигурирование.
- $2^{1}$ Нажмите <F9> для загрузки BIOS по умолчанию.
- $\mathcal{R}$ Нажмите Y (Да) в ответ на приглашение проверить.
- $\overline{4}$ . Выберите пункт Save and Exit Setup (Сохранить и выйти из режима настройки).

В качестве альтернативного варианта, выполните следующие шаги:

 $1<sup>1</sup>$ Выключите питание шасси

- 2. Извлеките контроллер из шасси.
- 3. Нажмите кнопку Clear CMOS (SW1), как показано на рисунке[. 5-1.](#page-55-0)

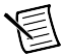

**Примеч**а**ние** Дата и время при этом не сбрасываются.

<span id="page-55-0"></span>4. Вставьте контроллер обратно в шасси.

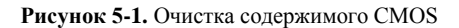

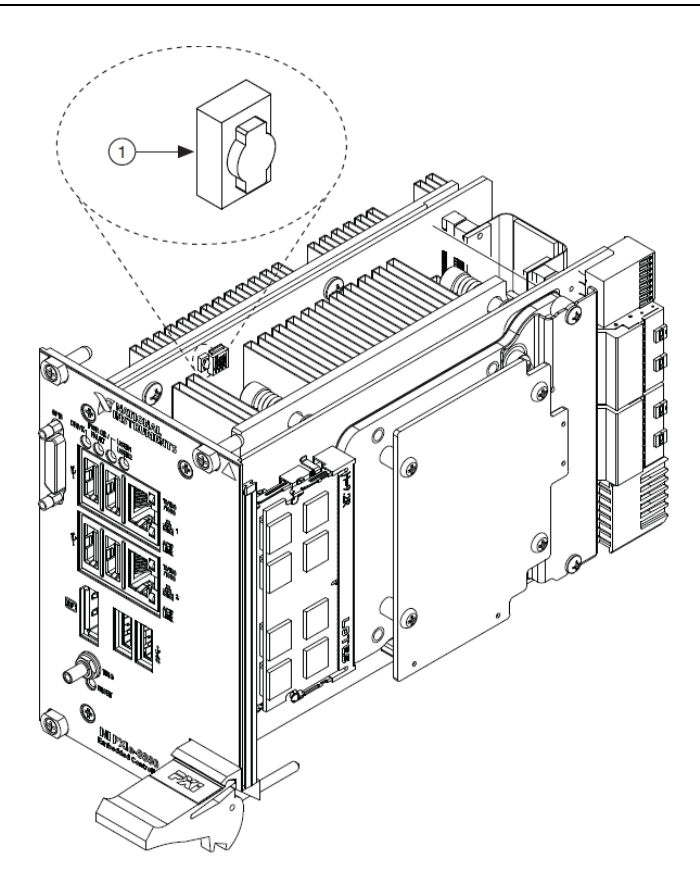

1. Кнопка SW1

# <span id="page-56-0"></span>ТЕХНИЧЕСКИЕ ХАРАКТЕРИСТИКИ

В этом приложении приведены электрические, механические и экологические характеристики встраиваемого контроллера NI PXI-8880.

### Основные характеристики

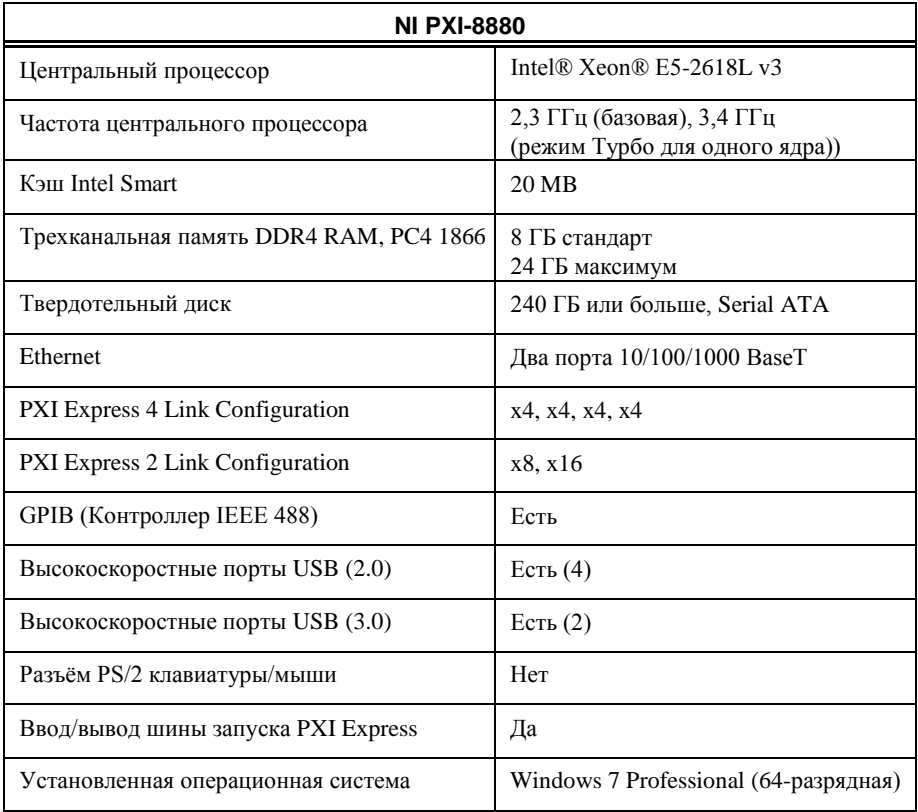

### Электрические характеристики

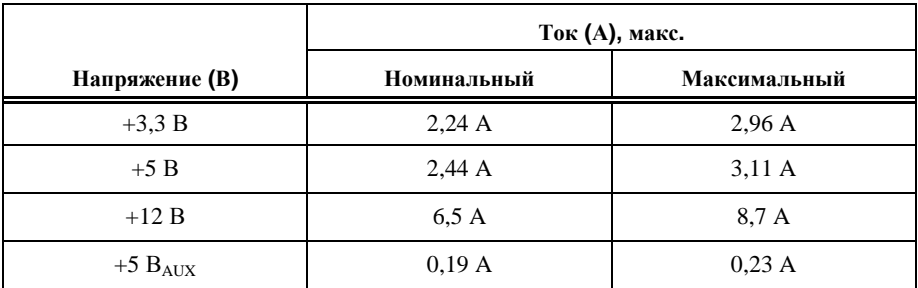

### Физические характеристики

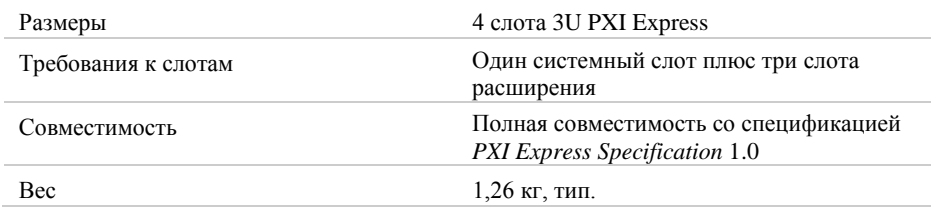

### Окружающая среда

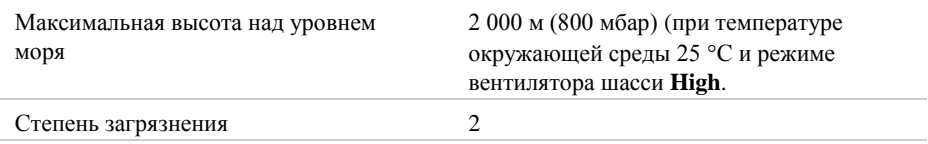

Для эксплуатации только в помещении.

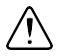

**Внимание** Производите чистку NI PXI-8880 мягкой неметаллической кистью. Пержде, чем начианть эксплуатацию контроллера, убедитесь в том, что он полностью сухой и чистый.

#### Условия эксплуатации

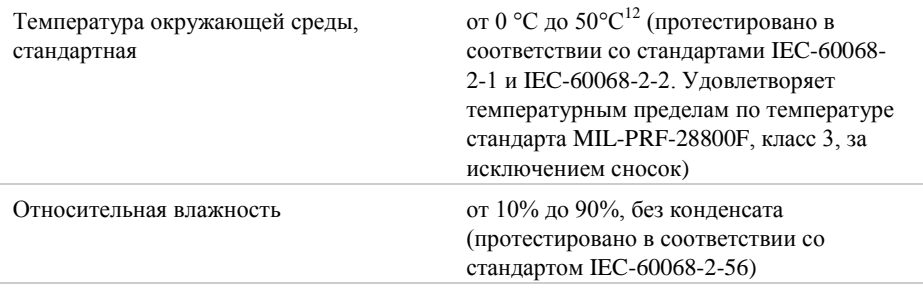

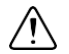

**Внимание** Нельзя превышать рабочую температуру, даже при использовании в шасси с самым широким температурным диапазоном.

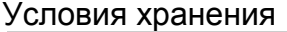

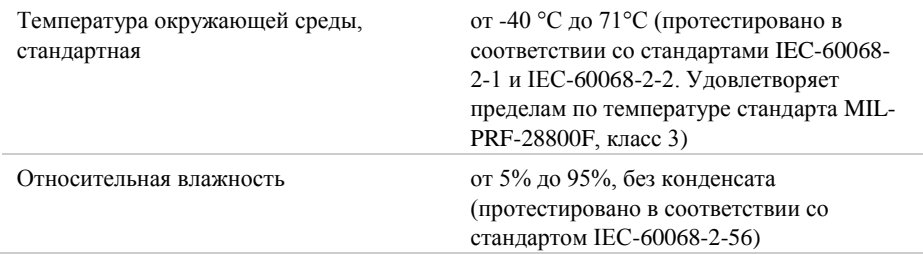

### Удары и вибрации

 $\overline{a}$ 

| Удары в рабочих условиях | Амплитуда 30 g, полупериод синуса,<br>импульс 11 мс по осям Ү и Z.<br>Амплитуда 20 g, полупериод синуса,<br>импульс 11 ме по оси Х.<br>(Протестировано в соответствии со<br>стандартом IEC-60068-2-27.<br>Удовлетворяет пределам стандарта MIL-<br>PRF-28800F, класс 2, по осям Y и Z.) |
|--------------------------|----------------------------------------------------------------------------------------------------|
| Случайные вибрации       |                                                                                                    |
| В рабочем состоянии      | 0,3 g от 5 $\Gamma$ ц до 500 $\Gamma$ ц<br>(среднеквадратическое значение)                                                                                                    |

 $^{\rm 1}$ Процессор не должен форсировать частоту ЦПУ при разумных наихудших нагрузках и высокой температуре. При изменениях частоты процессора включите вентилятор шасси в режим **High** с помощью переключателя выбора скорости вентилятора на задней панели вашего шасси.

 $2$  От 0 до 45 °С при использовании с шасси NI PXIe-1071, NI PXIe-1078 (с комплектом 158034A-01) или NI PXIe-1086.

В нерабочем состоянии 2,4 g от 5 Гц до 500 Гц, (среднеквадратическое значение). (Протестировано в соответствии со стандартом IEC-60068-2-64). Тестовый профиль для нерабочего состояния превышает требования стандарта MIL-PRF- 28800F, Класс 3).

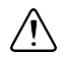

**Внимание** В спецификации могут быть внесены изменения без уведомления.

### Безопасность

Изделие соответствует требованиям следующих стандартов по электробезопасности оборудования для измерений, управления и лабораторного применения:

IEC 61010-1, EN 61010-1

UL 61010-1, CSA 61010-1

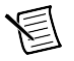

**Примечание**: Информацию о сертификатах Вы можете найти на товарной этикетке, или в разделе *[Онлайн-сертификация](#page-60-0)*.

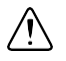

**Внимание** Защита NI PXIe-8880 может быть повреждена при использовании его способами, не описанными в настоящем документе.

### Электромагнитная совместимость

Изделие удовлетворяет требованиям следующих стандартов по электромагнитной совместимости (ЭМС) лабораторного электрооборудования для измерений и автоматизации:

- EN 61326-1 (IEC 61326-1): Класс А излучений; Минимальные требования к помехозащищенности
- EN 55011 (CISPR 11): Группа 1; Класс А излучений
- $\bullet$  EN 55022 (CISPR 22): Класс А излучений
- EN 55024 (CISPR 24): Помехоустойчивость
- AS/NZS CISPR 11: Группа 1; Класс А излучений
- AS/NZS CISPR 22: Класс А излучений
- FCC 47 CFR Часть 15В: Класс А излучений
- ICES-001: Класс А излучений

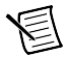

**Примечание**: В Соединенных Штатах (согласно FCC 47 CFR), оборудование класса А предназначено для использования в помещениях коммерческого назначения, зданиях легкой и тяжелой промышленности. В Европе, Канаде, Австралии и Новой Зеландии (согласно CISPR 11) оборудование класса А предназначено для использования только в зданиях тяжелой промышленности.

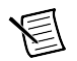

**Примечание**: К оборудованию группы 1 (по CISPR 11) относится любое промышленное, научное или медицинское оборудование, которое не генерирует намеренно радиочастотную энергию для обработки материалов или же контроля/анализа.

**Примечание**: За получением деклараций и сертификатов о соответствии требованиям стандартов по электромагнитной совместимости, а также дополнительной информации, обратитесь к разделу *[Онлайн-сертификация](#page-60-0)*.

## Соответствие требованиям Совета Европы

Изделие соответствует основным требованиям следующих директив СЕ:

- 2006/95/EC; Директива по безопасности низковольтного оборудования
- 2004/108/EС; Директива по ЭМС.

### <span id="page-60-0"></span>Oнлайн-сертификация

Для получения сертификатов и Декларации о соответствии (DoC) этого изделия посетите страницу ni.com/certification, выполните поиск по серии и номеру модели, и щелкните по соответствующей ссылке в столбце Certification.

### Охрана окружающей среды

NI разрабатывает и производит продукцию с учетом требований по защите окружающей среды и принимает во внимание, что отказ от использования некоторых опасных веществ при изготовлении изделий полезен как для среды обитания, так и для потребителей.

Дополнительная информация по защите окружающей среды находится на странице *Минимизации нашего воздействия на окружающую среду* по адресу ni.com/environment. Эта страница содержит положения и директивы по охране окружающей среды, которые соблюдает компания NI, а также другая информация о защите окружающей среды, не включенная в настоящий документ.

### Утилизация электрического и электронного оборудования(WEEE)

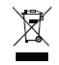

**Пользователям ЕС:** По истечении срока службы любая продукция *должна быть* отправлена в центр по переработке электрического и электротехнического оборудования (WEEE). Для получения информации о WEEE центрах по переработке, инициативах National Instruments по WEEE, а также о соответствии с WEEE Директивой 2002/96/ЕС обратитесь на сайт ni.com/environment/weee.

### Замена и утилизация батареи

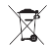

**Директива о батареях** Данное устройство содержит миниатюрный элемент питания с длительным сроком службы. Если вам потребуется его заменить, воспользуйтесь разрешением на возврат материалов (RMA) или свяжитесь с авторизированным сервисным представительством National Instruments. Для получения дополнительной информации о соответствии директиве о батареях, аккумуляторах и их утилизации EU Battery Directive 2006/66/EC, посетите страницу ni.com/environment/batterydirective.

### 电子信息产品污染控制管理办法 (中国 RoHS)

中国客户 National Instruments 符合中国电子信息产品中限制使用某些有害物质指令  $\mathbf{\Theta}$   $\mathbf{\Theta}$ (RoHS)。关于 National Instruments 中国 RoHS 合规性信息, 请登录 ni.com/ environment/rohs\_china。 (For information about China RoHS compliance, go to ni.com/environment/rohs\_china,)

# B

# <span id="page-62-1"></span><span id="page-62-0"></span>Службы NI

National Instruments предоставляет сервисы технической поддержки по всему миру в качестве нашего вклада в ваш успех. В дополнение к программам обучения и сертификации, воспользуйтесь нашими сервисами, которые отвечают вашим потребностям на каждой стадии жизненного цикла приложения, от планирования и разработки до развертывания и сопровождения.

Для начала зарегистрируйте ваш продукт на сайте [ni.com/myproducts](http://www.ni.com/myproducts).

Как пользователю зарегистрированного продукта NI вам полагаются следующие преимущества:

- Доступ к соответствующему обслуживанию продукта.
- Более простое управление продуктом из онлайн-аккаунта.
- Получение уведомлений о критических деталях, обновлении программного обеспечения и истечения срока технической поддержки.

Войдите в ваш Профиль Пользователя (User Profile) на сайте National Instruments [ni.com](http://www.ni.com/), чтобы получить личный доступ к вашим сервисам.

### Сервисы и ресурсы

- **Maintenance and Hardware Services (Техническая поддержка и обслуживание) —** NI поможет вам определить требования к точности и надежности вашей системы и обеспечит вас услугами гарантии, восстановления и калибровки, чтобы помочь вам поддерживать точность и минимизировать время простоя в течение жизненного цикла вашей системы. Для получения дополнительной информации посетите [ni.com/](http://www.ni.com/services) [services](http://www.ni.com/services) 
	- **Warranty and Repair (Гарантия и ремонт)** на все оборудование NI распространяется стандартная гарантия сроком в один год, расширяемая до пяти лет. NI предлагает услуги по ремонту, выполняемые своевременно высококвалифицированными техниками с использованием только оригинальных деталей в сервис-центре National Instruments.
	- **Calibration (Калибровка) —** благодаря регулярной калибровке вы сможете оценить и улучшить метрологические характеристики прибора. NI предоставляет самые современные сервисы калибровки. Если ваш продукт поддерживает калибровку, вы можете получить его калибровочный сертификат на сайте [ni.com/calibration](http://www.ni.com/calibration).
- **System Integration (Системная интеграция)** если вы столкнулись с ограничениями по времени, техническим ресурсам и иными сложностями при работе над проектом, члены National Instruments Alliance Partner (Альянс партнеров NI) могут вам помочь. Для получения дополнительной информации, свяжитесь с местным офисом NI или посетите сайт [ni.com/alliance](http://www.ni.com/alliance).
- **Training and Certification (Обучение и сертифиация) —** программа обучения и сертификации NI – наиболее эффективный способ повысить профессиональный уровень и продуктивность разработки приложений. Для получения дополнительной информации посетите [ni.com/training.](http://www.ni.com/training)
	- Справочник навыков (Skills Guide) поможет вам определить требования к профессиональному уровню вашего приложения и предложит варианты приобретения этих навыков в соответствии с вашими временными и финансовыми ограничениями, а также личными предпочтениями. Посетите [ni.com/skills-guide](http://www.ni.com/skills-guide) чтобы ознакомиться с вариантами обучения.
	- NI предлагает курсы на нескольких языках и в нескольких форматах, включая занятия в классе под руководством инструктора по всему миру, курсы на вашем предприятии и онлайн-курсы для удовлетворения индивидуальных потребностей.
- **Technical Support (Техническая поддержка) техническая поддержка по адресу** [ni.com/support](http://www.ni.com/support) включают следующие ресурсы:
	- **Self-Help Technical Resources** (Технические ресурсы для самостоятельного решения проблем) — обратитесь на сайт [ni.com/support](http://www.ni.com/support), где находятся программные драйверы и их обновления, База знаний с возможностью поиска, руководства по продукции NI, мастера по пошаговому поиску и устранению неисправностей, тысячи примеров программ, учебных пособий, описаний приложений, драйверы измерительных приборов и т.д. Зарегистрированные пользователи получают также доступ к дискуссионным форумам NI по адресу [ni.com/forums](http://www.ni.com/forums). Специалисты по применению NI гарантируют ответ в режиме

он-лайн на каждый заданный вопрос.

- **Software Support Service Membership** (Членство в сервисе программной поддержки) — эта годичная подписка с возможностью продления поставляется почти с каждый программным продуктом NI, включая NI Developer Suite. Эта программа позволяет ее участникам обращаться непосредственно к инженерам NI в режиме «тет-а-тет» по телефону и электронной почте для получения технической поддержки, а также обеспечивает эксклюзивный доступ по требованию к учебным модулям по адресу [ni.com/self-paced-training.](http://www.ni.com/self-paced-training) NI предлагает гибкие варианты продления контракта, которые гарантируют, что ваши привилегии в программе SSP доступны вам непрерывно, пока они вам нужны. Для получения дополнительной информации посетите [ni.com/ssp](http://www.ni.com/ssp).
- **Declaration of Conformity (Декларация о соответствии) —** Декларация о соответствии – это наше заявление о соответствии требованиям Совета Европейских сообществ к производителям. Эта система обеспечивает защиту пользователя по электромагнитной совместимости (EMC) и безопасности продукта.

Вы можете получить декларацию о соответствии вашего продукта на сайте [ni.com/certification](http://www.ni.com/certification).

Для получения информации о других возможностях технической поддержки в вашем регионе, посетите сайт [ni.com/services](http://www.ni.com/services) или обратитесь в местный офис по адресу [ni.com/contact.](http://www.ni.com/contact)

Вы можете также посетить раздел Worldwide Offices на сайте [ni.com/niglobal](http://www.ni.com/niglobal) для доступа к веб-сайтам филиалов, где имеется обновляемая контактная информация, телефоны службы поддержки, адреса электронной почты и информация о текущих событиях.

# <span id="page-65-0"></span>Глоссарий

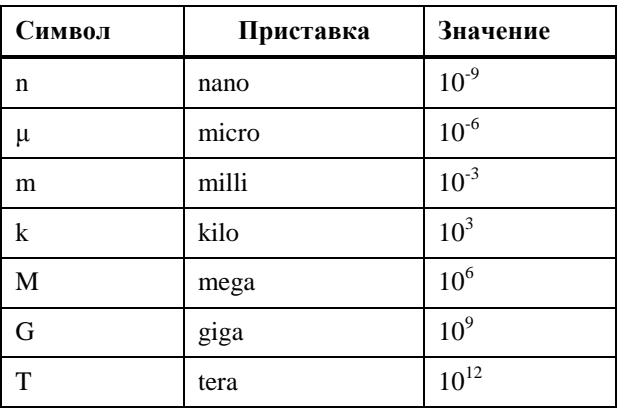

### Символы

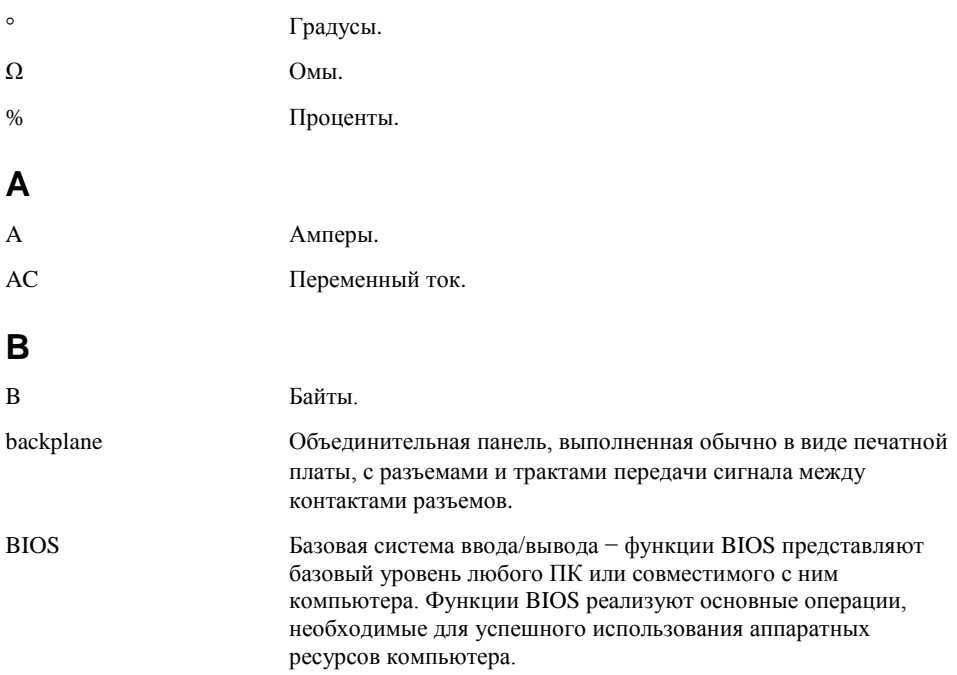

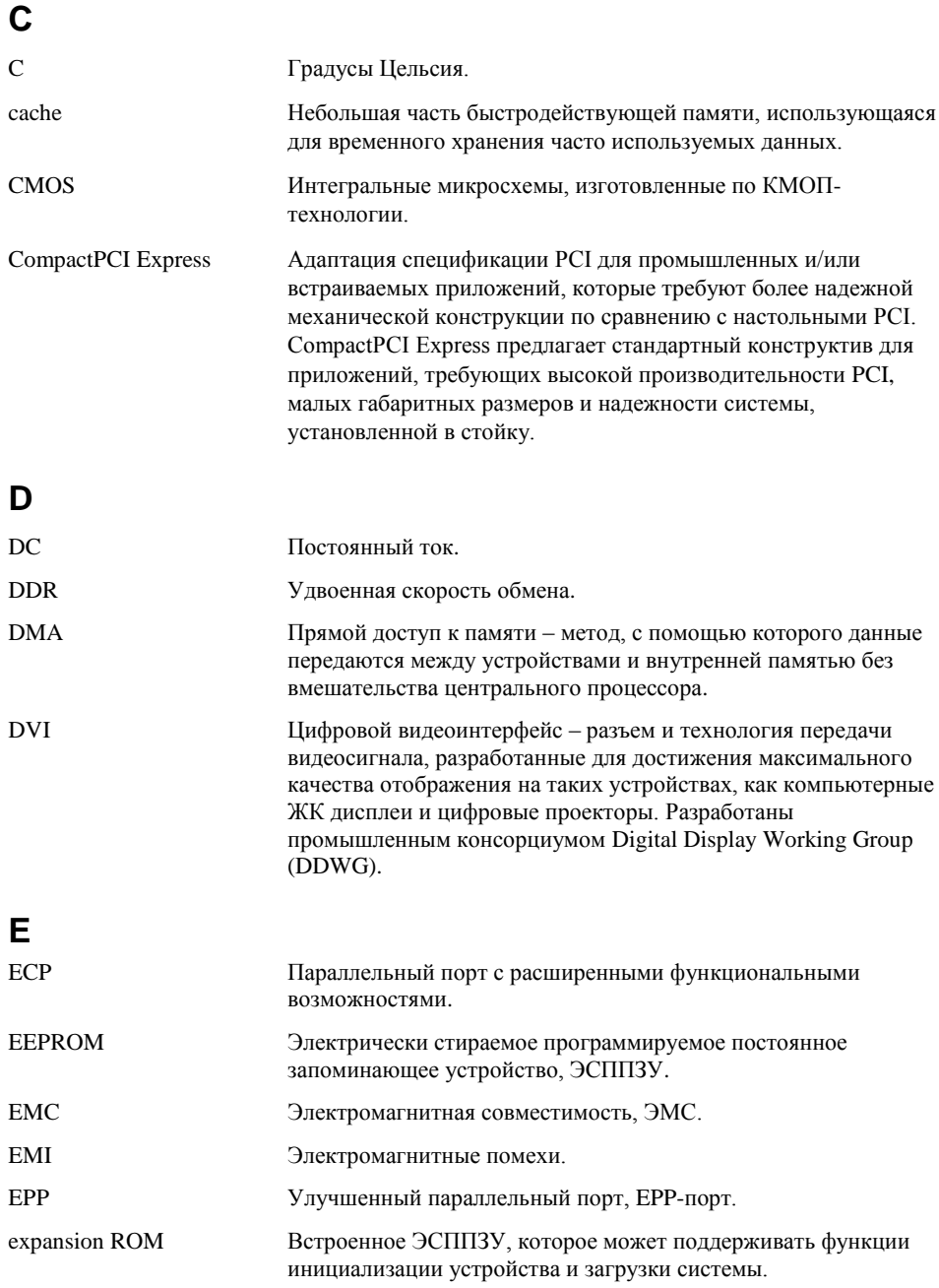

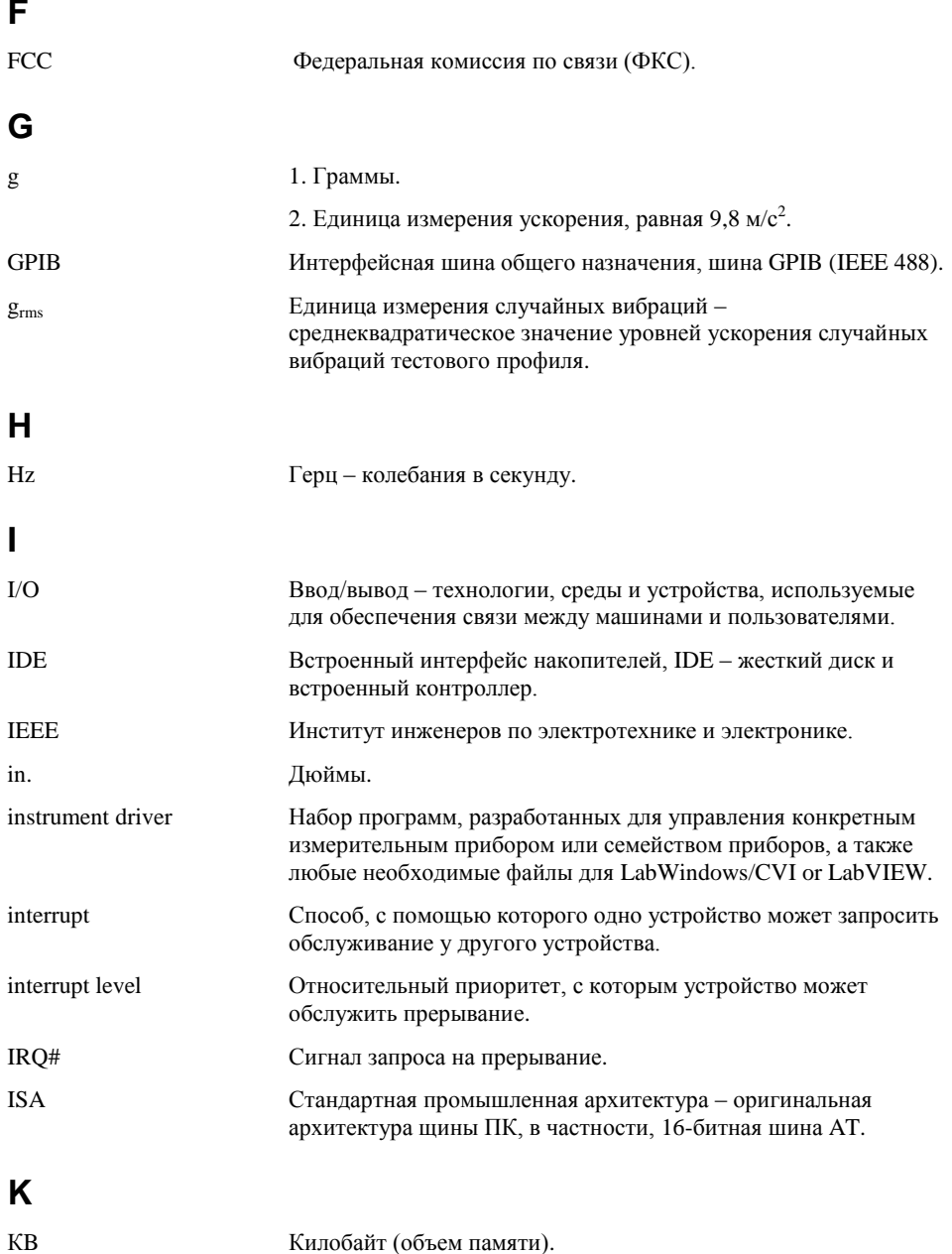

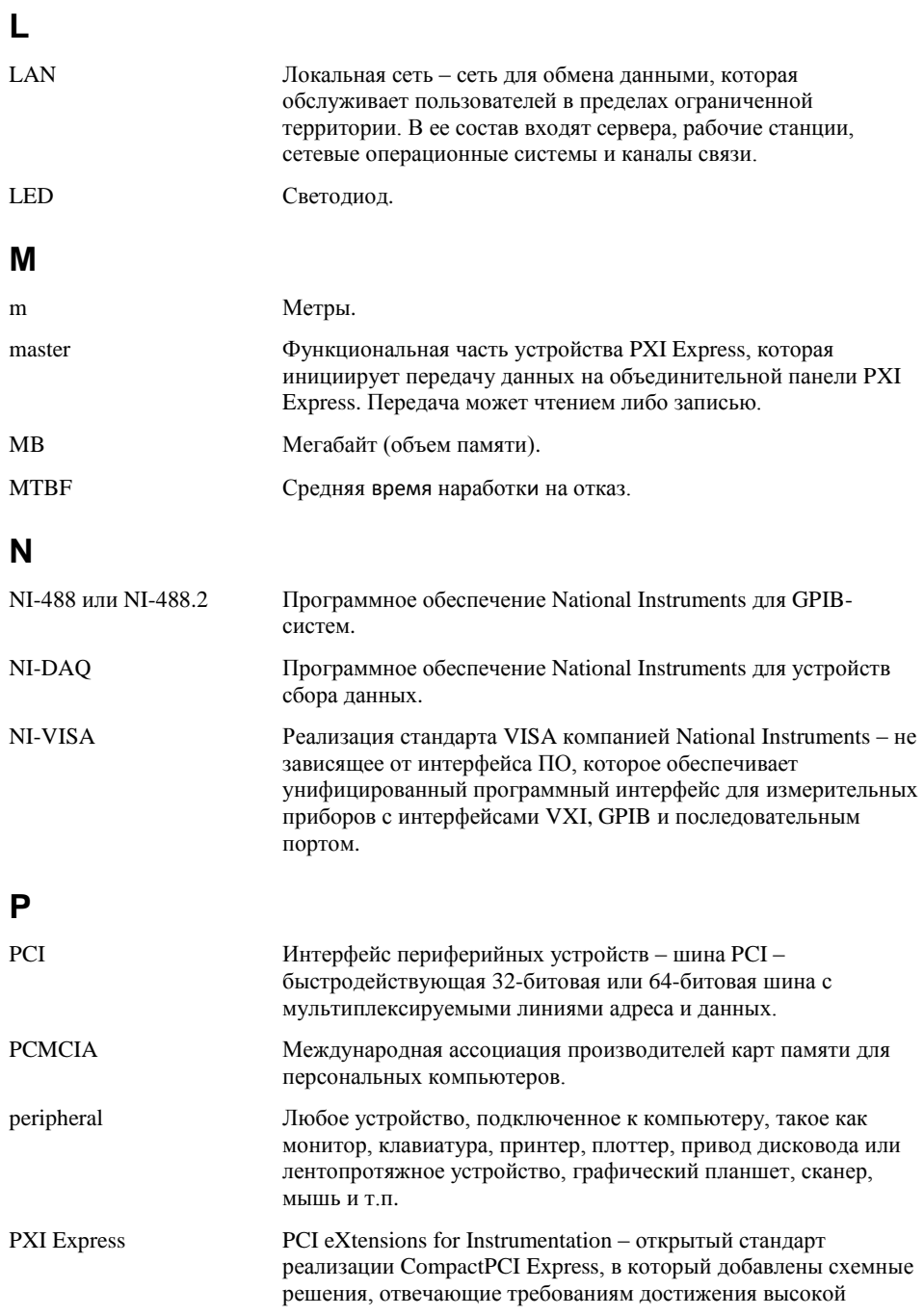

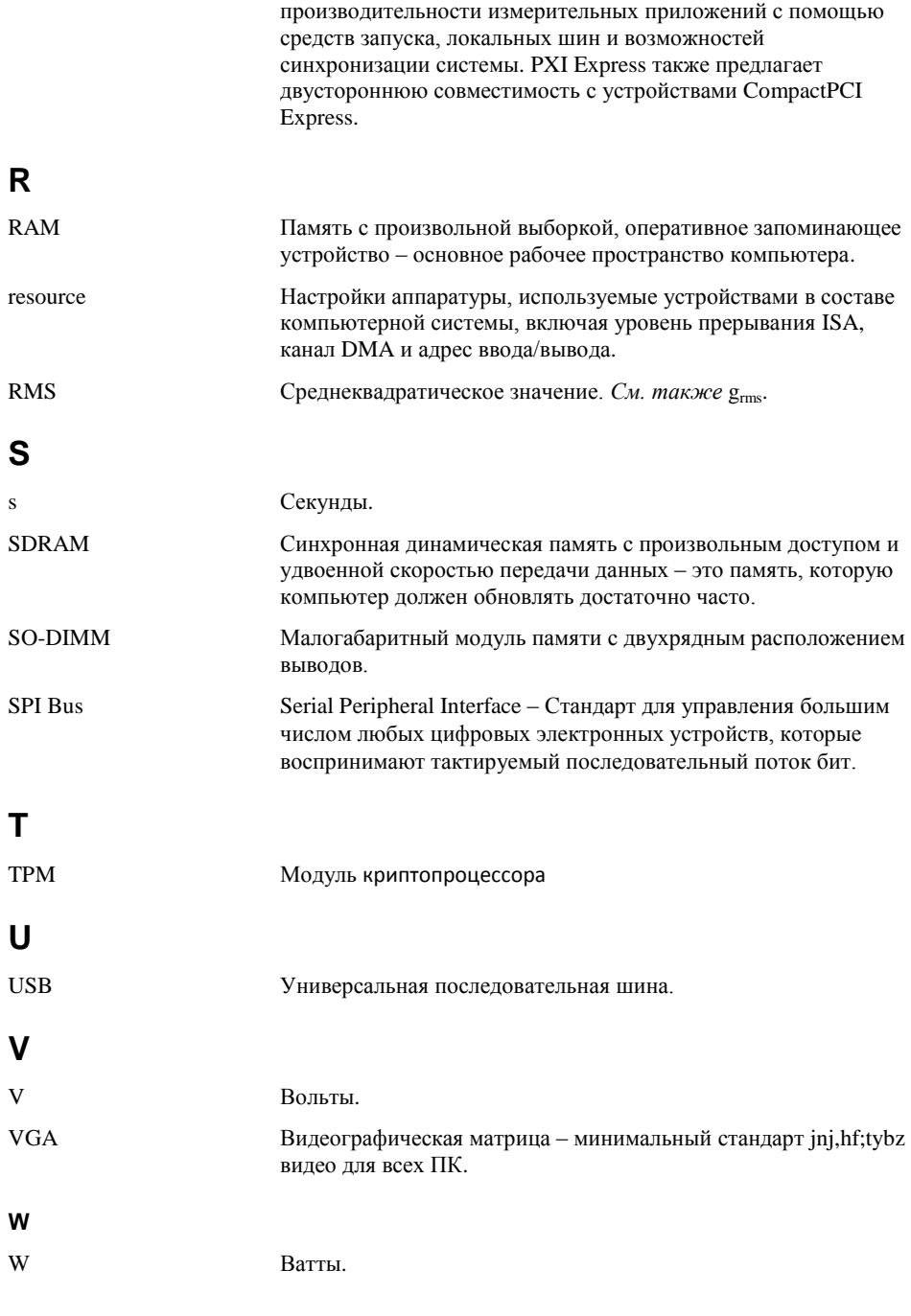